# **@KOMPLETE**

## Guide d'Installation

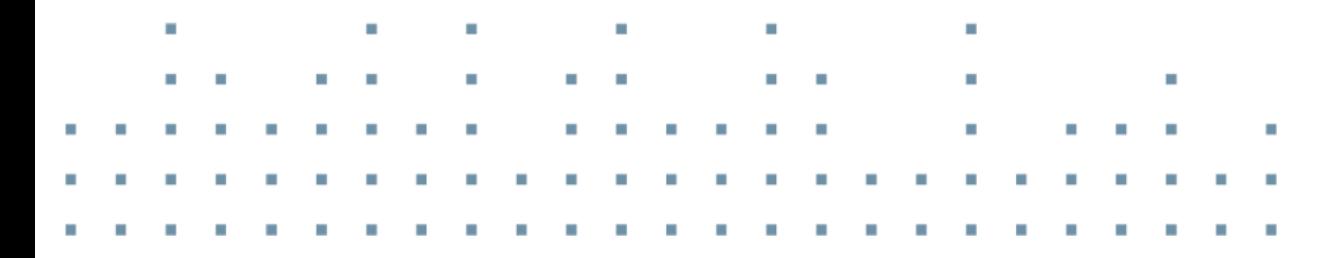

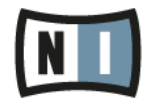

Les informations contenues dans ce document peuvent être modifiées à tout moment sans préavis et n'engagent pas la responsabilité de Native Instruments GmbH. Le Logiciel décrit dans ce document est soumis à l'acceptation d'une Licence d'Utilisation et ne doit pas être copié sur d'autres supports. Aucune partie de ce manuel ne peut être copiée, reproduite, transférée ou enregistrée, sous quelque forme que ce soit et pour quelque usage que ce soit, sans l'accord écrit explicite de Native Instruments GmbH. Tous les noms de produits et d'entreprises sont des marques déposées par leurs propriétaires respectifs.

"Native Instruments", "NI" and associated logos are (registered) trademarks of Native Instruments GmbH.

Mac, Mac OS, GarageBand, Logic, iTunes and iPod are registered trademarks of Apple Inc., registered in the U.S. and other countries.

Windows, Windows Vista and DirectSound are registered trademarks of Microsoft Corporation in the United States and/or other countries.

VST and Cubase are registered trademarks of Steinberg Media Technologies GmbH. ASIO is a trademark of Steinberg Media Technologies GmbH.

RTAS and Pro Tools are registered trademarks of Avid Technology, Inc., or its subsidiaries or divisions.

All other trade marks are the property of their respective owners and use of them does not imply any affiliation with or endorsement by them.

Écrit par : Gustav Santo Tomas Traduit par : Nicolas Sidi

Version du logiciel : 1.0 (09/2014)

Remerciements spéciaux à l'équipe de bêta-testeurs, dont l'aide nous fut précieuse non seulement pour trouver et corriger les bogues, mais aussi pour rendre ce produit encore meilleur.

#### **NATIVE INSTRUMENTS GmbH**

Schlesische Str. 29-30 D-10997 Berlin Allemagne [www.native-instruments.de](http://www.native-instruments.de)

#### **NATIVE INSTRUMENTS North America, Inc.**

6725 Sunset Boulevard 5th Floor Los Angeles, CA 90028Los Angeles, CA 90028 États-Unis [www.native-instruments.com](http://www.native-instruments.com)

#### **NATIVE INSTRUMENTS K.K.**

YO Building 3F Jingumae 6-7-15, Shibuya-ku, Tokyo 150-0001 Japon [www.native-instruments.co.jp](http://www.native-instruments.co.jp)

**NATIVE INSTRUMENTS UK Limited** 18 Phinn Street London EC2A 4NU UK [www.native-instruments.com](http://www.native-instruments.com)

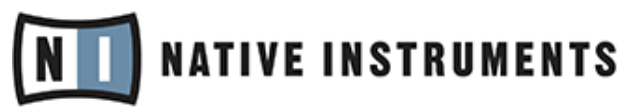

© NATIVE INSTRUMENTS GmbH, 2014. All rights reserved.© NATIVE INSTRUMENTS GmbH, 2014. Tous droits réservés.

# Table des matières

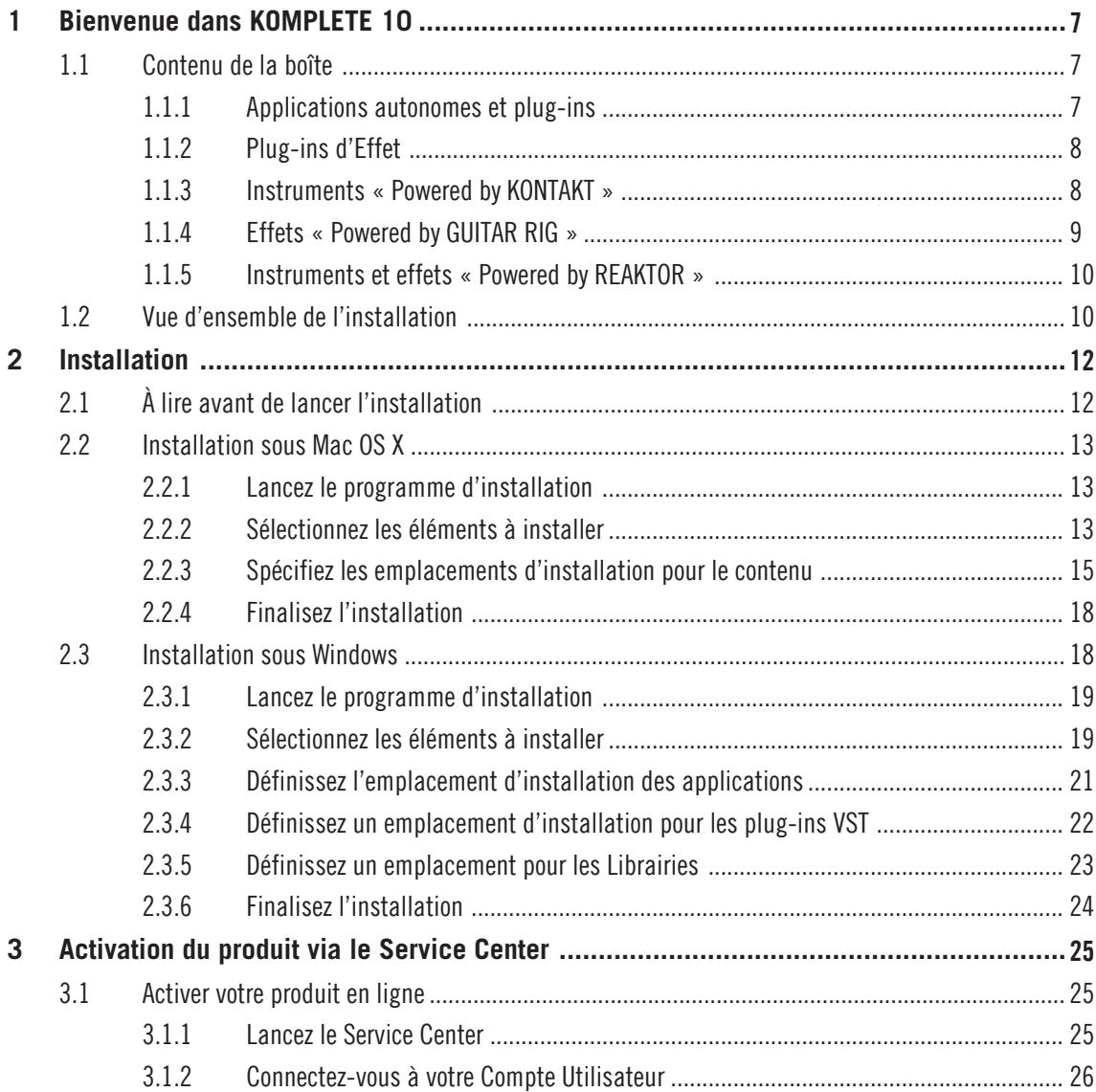

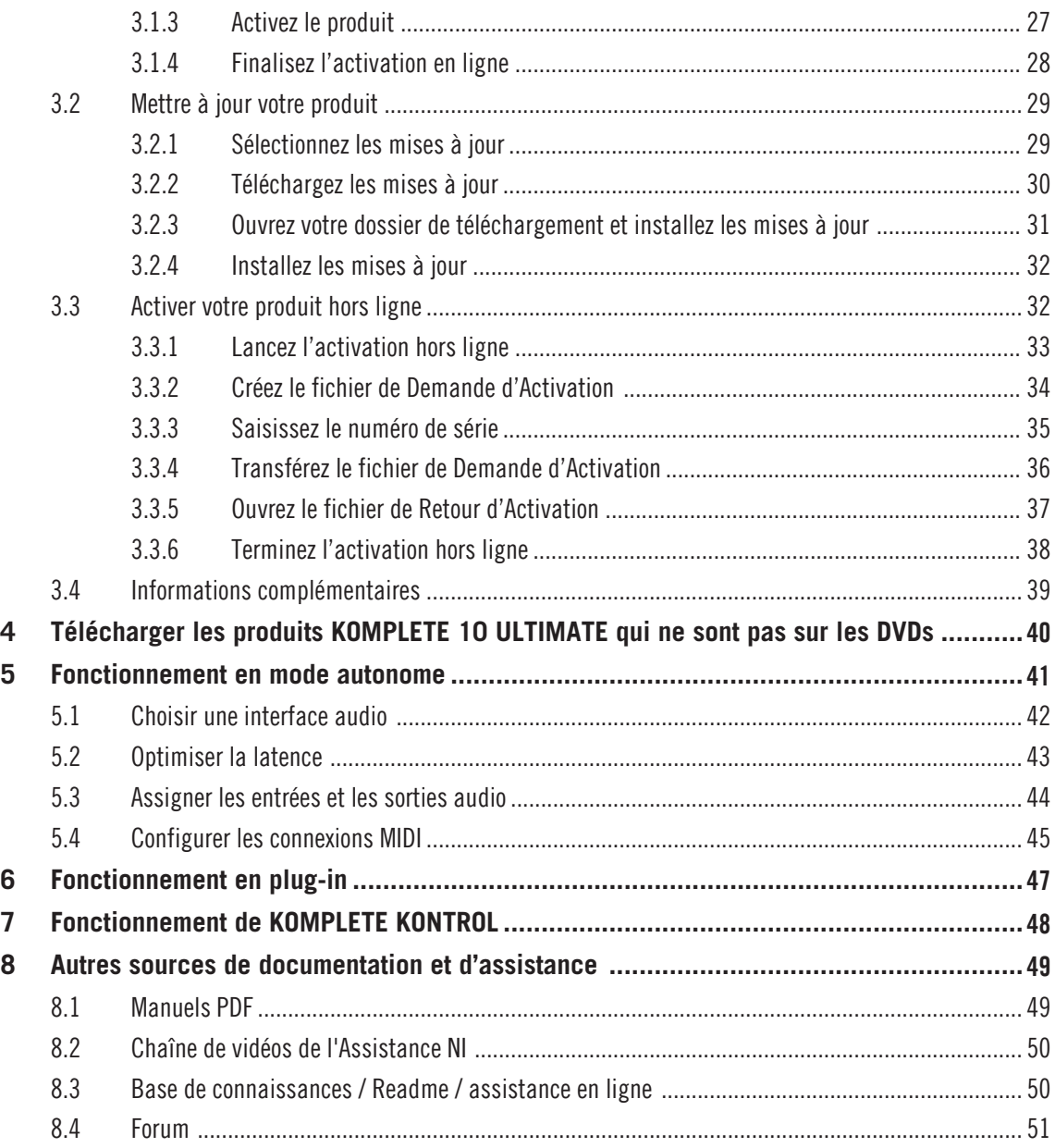

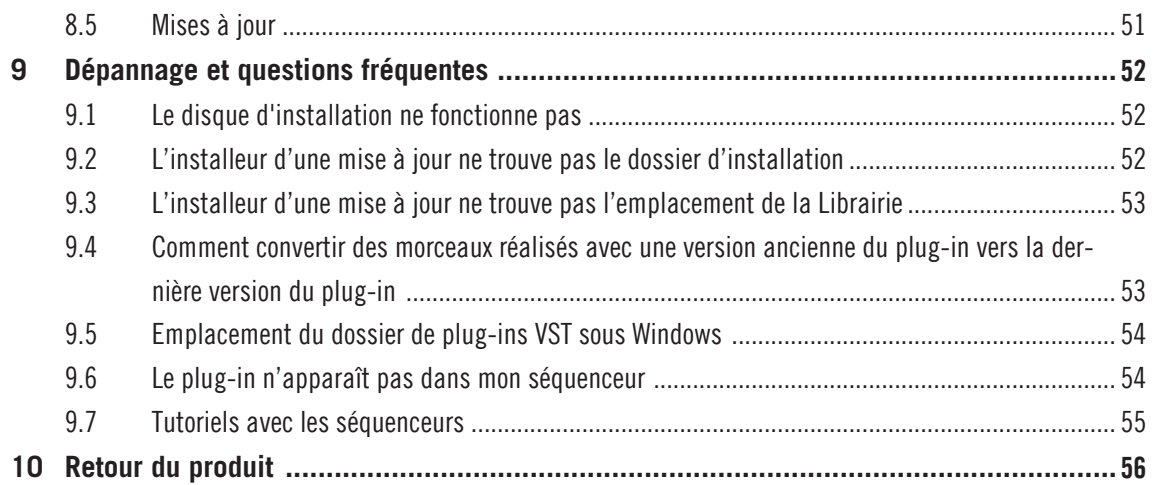

# <span id="page-6-0"></span>1 Bienvenue dans KOMPLETE 10

Avant tout, nous vous remercions chaleureusement d'avoir acheté KOMPLETE 10. Ce document vous guidera tout au long des étapes de base permettant d'installer KOMPLETE 10. Après l'avoir lu, vous serez en mesure d'installer et d'activer les applications incluses dans KOMPLETE 10, et de les utiliser tant en mode autonome que sous forme de plug-ins au sein de votre séquenceur. En outre, vous pourrez également utiliser ces applications avec le puissant KOMPLETE KONTROL. Nous vous recommandons de prendre le temps de lire ce petit guide en entier !

## 1.1 Contenu de la boîte

La boîte de KOMPLETE 10 contient :

- Un **jeu de 13 DVD double-couche** contenant le programme d'installation et les Librairies de sons de KOMPLETE 10
- Votre **numéro de série KOMPLETE 10**, situé sur un autocollant se trouvant à l'intérieur de la boîte.

#### 1.1.1 Applications autonomes et plug-ins

Les applications listées ci-dessous peuvent être utilisées en tant que programmes autonomes ou comme plug-ins au sein du logiciel hôte compatible de votre choix. En plus d'être des instruments et/ou processeurs d'effets indépendants, GUITAR RIG PRO, KONTAKT et REAKTOR jouent également le rôle de « lecteurs » pour un certain nombre de produits inclus dans KOM-PLETE 10 — voir les sections suivantes de ce guide pour plus d'informations. Vous pouvez parcourir la liste de tous les instruments et les charger au sein du puissant logiciel KOMPLE-TE KONTROL (pour plus de détails, veuillez consulter la section ↑[7, Fonctionnement de KOM-](#page-47-0)[PLETE KONTROL\)](#page-47-0).

- ABSYNTH 5
- BATTERY 4
- FM8
- <span id="page-7-0"></span>▪ GUITAR RIG 5 PRO
- KONTAKT 5.4
- **KOMPLETE KONTROL**
- MASSIVE
- **E** REAKTOR 5.9.1

KOMPLETE KONTROL n'est pas présent sur les DVDs fournis. Vous pourrez télécharger ette application après l'activation du produit. Pour plus de détails, veuillez consulter le chapitre ↑[4, Télécharger les produits KOMPLETE 10 ULTIMATE qui ne sont pas sur les](#page-39-0) [DVDs](#page-39-0).

#### 1.1.2 Plug-ins d'Effet

Les produits cités dans cette section peuvent être utilisés en tant que plug-ins au sein du logiciel hôte compatible de votre choix.

- DRIVER
- SOLID MIX SERIES : SOLID BUS COMP, SOLID DYNAMICS, et SOLID EQ
- SUPERCHARGER
- **TRANSIENT MASTER**

#### 1.1.3 Instruments « Powered by KONTAKT »

Les produits ci-dessous sont conçus pour être utilisés au sein de KONTAKT. Une fois installés, ils seront disponibles dans le Browser de KONTAKT ; vous pourrez alors les charger en les glissant dans le Rack de KONTAKT, comme n'importe quel autre Instrument KONTAKT. Vous pouvez parcourir la liste de tous les instruments KONTAKT et les charger au sein du puissant logiciel KOMPLETE KONTROL (pour plus de détails, veuillez consulter la section ↑[7, Fonction](#page-47-0)[nement de KOMPLETE KONTROL](#page-47-0)).

<span id="page-8-0"></span>Les Instruments KONTAKT sont basés sur des samples – autrement dit des enregistrements audio. Ces instruments complexes fonctionnent grâce à un très grand nombre de samples de haute qualité ; ils nécessitent donc une très grande quantité de mémoire sur votre disque dur. En outre, le chargement d'un grand nombre de samples peut constituer une lourde charge de travail pour le disque dur. C'est pourquoi il peut être judicieux d'installer vos instruments à base de samples sur un disque dur dédié suffisamment rapide et offrant assez d'espace. Vous pouvez spécifier l'emplacement de destination des Librairies incluses dans KOMPLETE 10 durant la procédure d'installation, de la manière décrite aux sections ↑[2.2.3, Spécifiez les emplacements d'installation pour le contenu](#page-14-0) et ↑[2.3.5, Défi](#page-22-0)[nissez un emplacement pour les Librairies](#page-22-0).

- **ABBEY ROAD 60S DRUMMER**
- DRUM LAB
- **RETRO MACHINES MK2**
- STUDIO DRUMMER
- SCARBEE MM BASS
- SCARBEE VINTAGE KEYS : A200, MARK I, CLAVINET/PIANET
- **SESSION STRINGS**
- **SESSION HORNS**
- THE GIANT
- THE GENTLEMAN
- THE GRANDEUR
- **THE MAVERICK**
- VINTAGE ORGANS
- WEST AFRICA

#### 1.1.4 Effets « Powered by GUITAR RIG »

Les produits ci-dessous sont conçus pour être utilisés au sein de GUITAR RIG PRO. Une fois installés, ils seront disponibles dans le SideKick de GUITAR RIG PRO et vous pourrez les charger comme n'importe quel autre Composant.

- <span id="page-9-0"></span>▪ RAMMFIRE
- REFLEKTOR
- TRAKTOR'S 12

#### 1.1.5 Instruments et effets « Powered by REAKTOR »

Les produits ci-dessous sont conçus pour être utilisés au sein de REAKTOR. Une fois installés, ils seront disponibles dans le Browser de REAKTOR, sous l'onglet PLAYER ; vous pourrez alors les charger comme n'importe quel autre Instrument ou Ensemble de REAKTOR. Vous pouvez parcourir la liste de tous les instruments REAKTOR et les charger au sein du puissant logiciel KOMPLETE KONTROL (pour plus de détails, veuillez consulter la section ↑[7, Fonctionnement](#page-47-0) [de KOMPLETE KONTROL\)](#page-47-0).

- KONTOUR
- MONARK
- POLYPLEX
- **REAKTOR PRISM**
- **· REAKTOR SPARK R2**
- ROUNDS
- **· THE FINGER R2**

KONTOUR et ROUNDS ne sont pas présents sur les DVDs fournis. Vous pourrez les obtenir par téléchargement, après l'activation du produit. Pour plus de détails, veuillez consulter le chapitre ↑[4, Télécharger les produits KOMPLETE 10 ULTIMATE qui ne sont pas sur les](#page-39-0) [DVDs](#page-39-0).

## 1.2 Vue d'ensemble de l'installation

Cette section offre un aperçu des étapes préalables nécessaires à l'utilisation de KOMPLE-TE 10 : l'**installation**, l'**activation**, les **mises à jour** et la **configuration** – chacune de ces étapes sera décrite plus en détail dans les chapitres suivants.

- **Installation** : insérez le DVD d'installation dans votre lecteur optique, localisez le fichier de l'installeur de KOMPLETE 10 sur le DVD et double-cliquez dessus pour lancer la procédure d'installation. Lisez et suivez attentivement les instructions à l'écran, acceptez les Accords de Licence et saisissez le mot de passe de votre ordinateur si nécessaire (Mac OS X uniquement).
- **Activation** : activez votre produit via l'application Service Center. L'activation peut s'effectuer en ligne ou hors ligne. Vous trouverez plus d'information concernant le processus d'activation dans notre Base de Connaissances : [http://www.native-instruments.com/sup](http://www.native-instruments.com/support/activation-registration/)[port/activation-registration/](http://www.native-instruments.com/support/activation-registration/)
- **Mise à jour** : téléchargez les dernières mises à jour via l'application Service Center. Naviguez ensuite jusqu'au dossier de téléchargement (sur votre disque dur), et installez toutes les mises à jour téléchargées.
- **Configuration** : configurez votre nouveau logiciel pour le faire fonctionner avec vos interfaces audio et MIDI.
- Vous trouverez des suggestions de **lectures complémentaires**, une **aide au dépannage**, des **réponses aux questions fréquentes** et des informations concernant les retours de produits dans les derniers chapitres du présent guide, ainsi que dans notre Base de Connaissances en ligne :<http://www.native-instruments.com/knowledge/>

# <span id="page-11-0"></span>2 Installation

## 2.1 À lire avant de lancer l'installation

Avant de lancer la procédure d'installation de KOMPLETE 10, voici quelques points à avoir à l'esprit :

- Assurez-vous de bien **conserver les DVD d'installation de KOMPLETE 10 dans un endroit sûr** pour tout usage ultérieur – par exemple dans le cas où vous décideriez un jour d'installer KOMPLETE 10 sur un nouvel ordinateur.
- Veuillez **lire attentivement les écrans de l'installeur** et vérifier les emplacements d'installation proposés, afin qu'aucun dossier non souhaité ne soit créé sur votre disque dur.
- **Utilisez toujours le programme d'installation de KOMPLETE 10** pour installer KOMPLETE 10 sur votre ordinateur, même si vous souhaitez n'installer que certains produits inclus. Le lancement des installeurs individuels à partir d'images disques ne permet pas d'installer quoi que ce soit correctement.
- Lors de l'installation, vous **pouvez définir des emplacements alternatifs** pour les Librairies de samples. Pour connaître l'emplacement d'installation par défaut de ces éléments, veuillez consulter la section ↑[2.2, Installation sous Mac OS X](#page-12-0) (Mac OS X) ou ↑[2.3, Instal](#page-17-0)[lation sous Windows](#page-17-0) (Windows).
- **Il est déconseillé** de **déplacer un quelconque dossier** lié à un logiciel Native Instruments une fois l'installation finalisée. Les futures mises à jour du logiciel se baseront en effet sur les emplacements d'installation tels que spécifiés lors de l'installation initiale.
- L'installation de tous les éléments de KOMPLETE 10 **requiert environ 95 gigaoctets d'espace libre sur votre disque dur**. La majeure partie de cet espace est occupée par les **Librairies de samples**.

## <span id="page-12-0"></span>2.2 Installation sous Mac OS X

Par défaut, le dossier suivant (ainsi qu'un certain nombre de sous-dossiers) sera créé lors de l'installation :

Macintosh HD/Applications/Native Instruments

Nous vous recommandons fortement de conserver cet emplacement d'installation.

#### 2.2.1 Lancez le programme d'installation

- 1. Insérez le DVD intitulé **KOMPLETE 10 Installation Disc** dans votre lecteur de DVD.
- 2. Une fois que l'icône du DVD d'installation de KOMPLETE 10 est apparue sur le bureau de Mac OS X, double-cliquez dessus pour afficher le contenu du DVD.
- 3. Localisez le fichier **Komplete 10 Installer Mac.mpkg** sur le DVD et double-cliquez dessus afin de lancer la procédure d'installation.
- 4. Suivez les instructions s'affichant à l'écran.

#### 2.2.2 Sélectionnez les éléments à installer

Les éléments disponibles pour l'installation sont regroupés par catégories : Applications, Content et Plug-In Types. Cliquez sur les triangles pour dérouler chacune des listes.

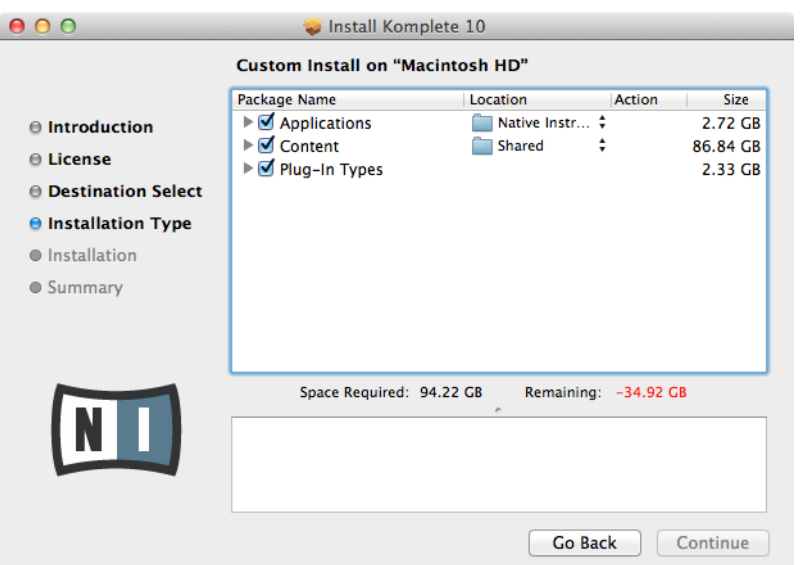

L'écran de sélection des éléments, au sein du programme d'installation.

Les composants listés dans Content sont utiles uniquement si les applications correspondantes listées dans Applications sont également installées. Nous vous recommandons de laisser tous les éléments sélectionnés.

Si une application ou une Librairie est déjà installée sur votre ordinateur, il n'est pas nécessaire de l'installer à nouveau à l'aide de l'installeur de KOMPLETE 10. Si l'installeur de KOMPLETE 10 détecte sur votre ordinateur une application dont la version est plus récente que celle fournie par KOMPLETE 10, un message d'avertissement apparaîtra et l'application en question sera désélectionnée dans la liste des éléments. Ceci permet d'éviter à l'application en question de revenir à une version plus ancienne. Nous vous recommandons de laisser tous les autres éléments sélectionnés, à moins que vous ayez une bonne raison d'en désélectionner certains. Pour plus de détails, veuillez consulter la Base de Connaissances de Native Instruments.

**Applications** : spécifie les applications à installer (ainsi que tous les fichiers nécessaires à leur fonctionnement sur votre ordinateur).

**Content** : spécifie les Librairies de samples et les autres contenus (tels que les produits utilisant GUITAR RIG ou REAKTOR) à installer.

<span id="page-14-0"></span>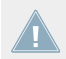

L'emplacement d'installation par défaut est Macintosh HD/Users/Shared/

**Plug-In Types** : spécifie les types de plug-ins (VST, Audio Unit ou AAX) à installer. Sélectionnez le(s) type(s) de plug-ins pris en charge par votre logiciel séquenceur. Le format Audio Unit est utilisé par de nombreux séquenceurs tels que Logic, Live, Digital Performer ou encore Garage Band. Le format VST est utilisé par Cubase, tandis que le format AAX est le format de plug-in natif de Pro Tools. Si vous n'êtes pas sûr(e) des formats acceptés par votre application hôte, laissez tous les types de plug-ins sélectionnés.

L'**application Service Center**, nécessaire à l'activation du produit, sera systématiquement installée (à moins que la même version ou une version plus récente de l'application soit déjà présente sur votre ordinateur).

#### 2.2.3 Spécifiez les emplacements d'installation pour le contenu

Vous pouvez sélectionner dans la colonne Location un dossier ou volume de destination pour les Librairies de samples et autres contenus listés dans la catégorie Content.

> Une grande quantité d'espace disque est nécessaire pour les samples ; il est donc crucial de choisir votre emplacement d'installation avec soin. Pour des performances optimales, il est recommandé d'installer le contenu sur un disque dur dédié.

Pour modifier l'emplacement d'installation :

1. Cliquez sur l'icône de dossier située dans la colonne Location. Une liste s'ouvre alors et vous propose des dossiers et volumes de destination classiques.

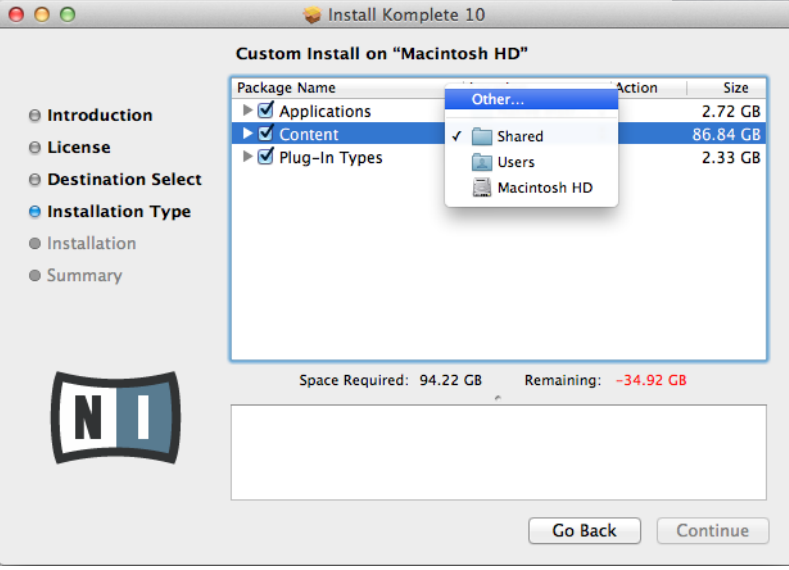

2. Sélectionnez un dossier ou volume de destination dans la liste, ou cliquez sur Other... pour naviguer manuellement vers un dossier ou un volume de votre choix.

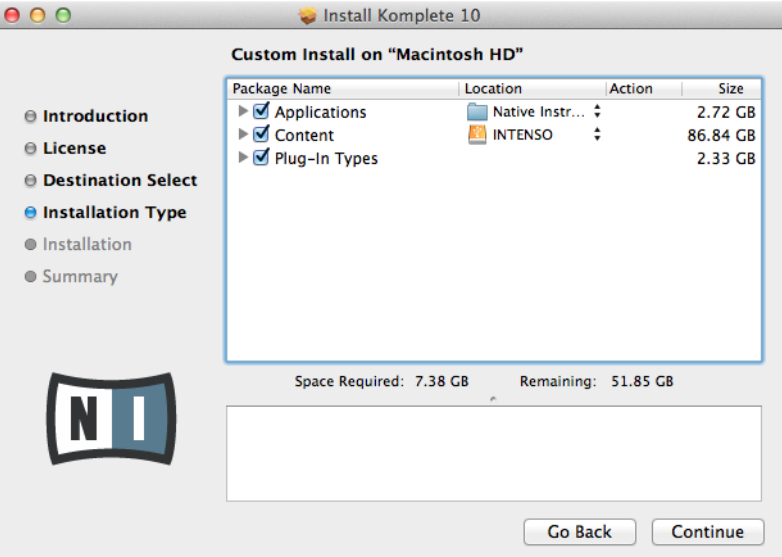

► Après avoir personnalisé l'installation selon vos souhaits, cliquez sur Continue puis suivez les instructions à l'écran.

#### <span id="page-17-0"></span>2.2.4 Finalisez l'installation

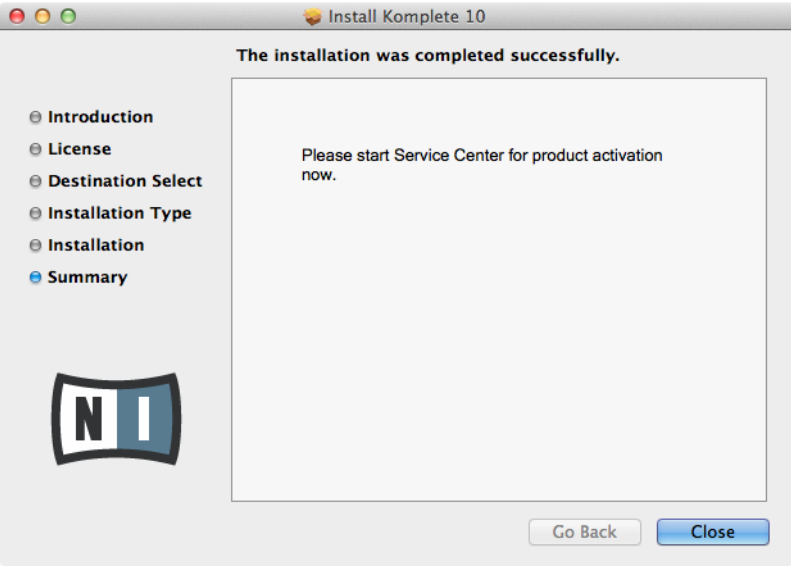

L'écran final du programme d'installation.

- ► Sur le dernier écran du programme d'installation, cliquez sur Close pour finaliser l'installation.
- ► Veuillez maintenant activer votre produit via le Service Center, de la manière décrite au chapitre ↑[3, Activation du produit via le Service Center](#page-24-0) du présent guide.

## 2.3 Installation sous Windows

Par défaut, un dossier Native Instruments (ainsi qu'un certain nombre de sous-dossiers) sera créé lors de l'installation :

C:\Program Files\Native Instruments\

Nous vous recommandons fortement de conserver cet emplacement d'installation.

#### <span id="page-18-0"></span>2.3.1 Lancez le programme d'installation

- 1. Insérez le DVD intitulé **KOMPLETE 10 Installation Disc** dans votre lecteur de DVD.
- 2. Une fois que l'icône du DVD d'installation de KOMPLETE 10 est apparue dans l'Explorateur de Windows, double-cliquez dessus pour afficher le contenu du DVD.
- 3. Localisez le fichier **Komplete 10 Setup PC.exe** sur le DVD, et double-cliquez dessus afin de lancer la procédure d'installation.
- 4. Suivez les instructions s'affichant à l'écran.

#### 2.3.2 Sélectionnez les éléments à installer

Les éléments disponibles à l'installation sont regroupés dans les thèmes Applications, Content et Plugin Types. Cliquez sur les triangles pour dérouler chacune des listes.

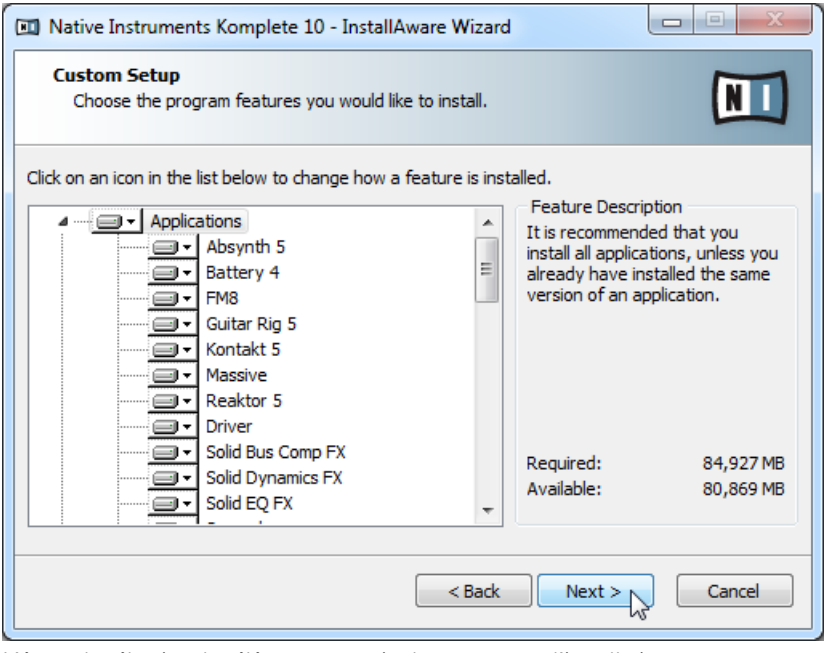

L'écran de sélection des éléments, au sein du programme d'installation.

Les éléments de la catégorie Content ne sont utiles que si les applications correspondantes (dans la catégorie Applications) sont elles aussi installées. Nous vous recommandons de laisser tous les éléments sélectionnés.

Si une application ou une Librairie est déjà installée sur votre ordinateur, il n'est pas nécessaire de l'installer à nouveau à l'aide de l'installeur de KOMPLETE 10. Si l'installeur de KOMPLETE 10 détecte sur votre ordinateur une application dont la version est plus récente que celle fournie par KOMPLETE 10, un message d'avertissement apparaîtra et l'application en question sera désélectionnée dans la liste des éléments. Ceci permet d'éviter à l'application de revenir à une version plus ancienne. Nous vous recommandons de laisser tous les autres éléments sélectionnés, à moins que vous ayez une bonne raison d'en désélectionner certains. Pour plus de détails, veuillez consulter la Base de Connaissances de Native Instruments.

**Applications** : spécifie les applications à installer (ainsi que tous les fichiers nécessaires à leur fonctionnement sur votre ordinateur).

**Content** : spécifie les Librairies de samples et les autres contenus (tels que les produits utilisant GUITAR RIG ou REAKTOR) à installer.

**Plugin Types** : spécifie les types de plug-ins (VST ou AAX) à installer. Sélectionnez le(s) type(s) de plug-ins pris en charge par votre logiciel séquenceur. Si vous n'êtes pas sûr(e) du format requis par votre application hôte, laissez tous les types de plug-ins sélectionnés.

- ► Pour désélectionner des composants individuels, cliquez sur la petite icône de disque dur près de chaque composant et choisissez Entire feature will be unavailable.
	- Will be installed on local hard drive
	- Entire feature will be installed on local hard drive
	- X Entire feature will be unavailable
- Vous pouvez spécifier les types de plug-ins que vous souhaitez installer. VST est le format utilisé par de nombreux séquenceurs tels que Cubase, Sonar ou Live, tandis que AAX est le format de plug-in natif de Pro Tools.

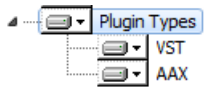

<span id="page-20-0"></span>L'**application Service Center**, nécessaire à l'activation du produit, sera systématiquement installée (à moins que la même version ou une version plus récente de l'application soit déjà présente sur votre ordinateur).

#### 2.3.3 Définissez l'emplacement d'installation des applications

Vous définissez ici l'emplacement d'installation pour toutes les applications de KOMPLE-TE 10.

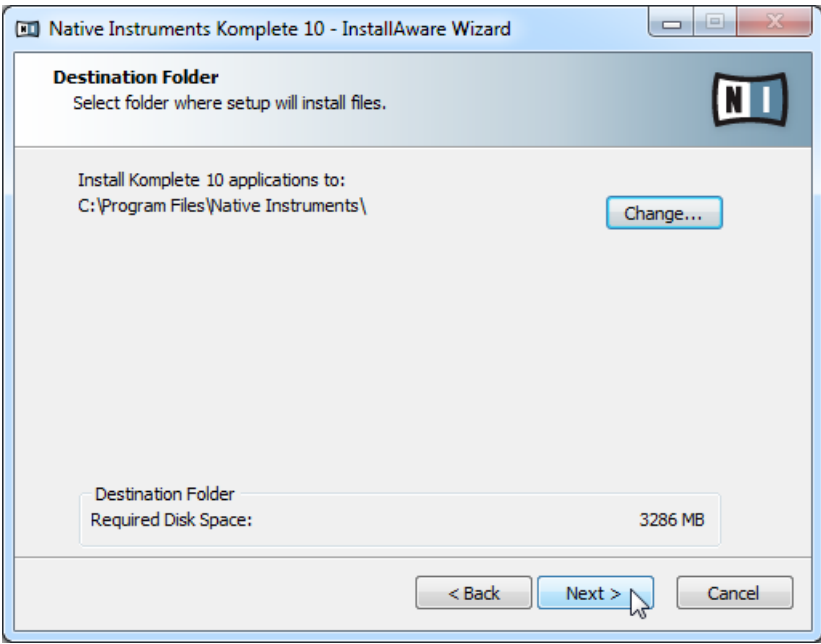

L'écran définissant l'emplacement d'installation, au sein du programme d'installation.

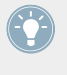

Ce chemin d'installation sera utilisé pour les applications et la documentation, mais pas pour les Librairies de contenu. Vous pourrez spécifier un chemin pour les Librairies dans un écran ultérieur de l'installeur.

#### <span id="page-21-0"></span>2.3.4 Définissez un emplacement d'installation pour les plug-ins VST

Si vous avez choisi d'installer les plug-ins VST, cet écran vous permettra de choisir un emplacement pour les plug-ins VST sur votre ordinateur. Vous pouvez définir un emplacement unique si vous utilisez une version 32-bit de Windows. Si vous utilisez une version 64-bit de Windows, vous devez définir des emplacements distincts pour les plug-ins 32-bit et 64-bit.

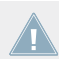

Ne sélectionnez pas le même dossier pour les versions 32-bit et 64-bit des plug-ins !

Si des plug-ins de tierces parties sont déjà installés sur votre ordinateur, assurez-vous de  $\sqrt{1}$ choisir le(s) même(s) répertoire(s) d'installation pour vos plug-ins Native Instruments. Vérifiez également le chemin d'accès par défaut aux plug-ins VST configuré dans votre logiciel hôte. Il vous faut sélectionner ici le même chemin d'accès afin que le logiciel hôte puisse détecter les plug-ins installés.

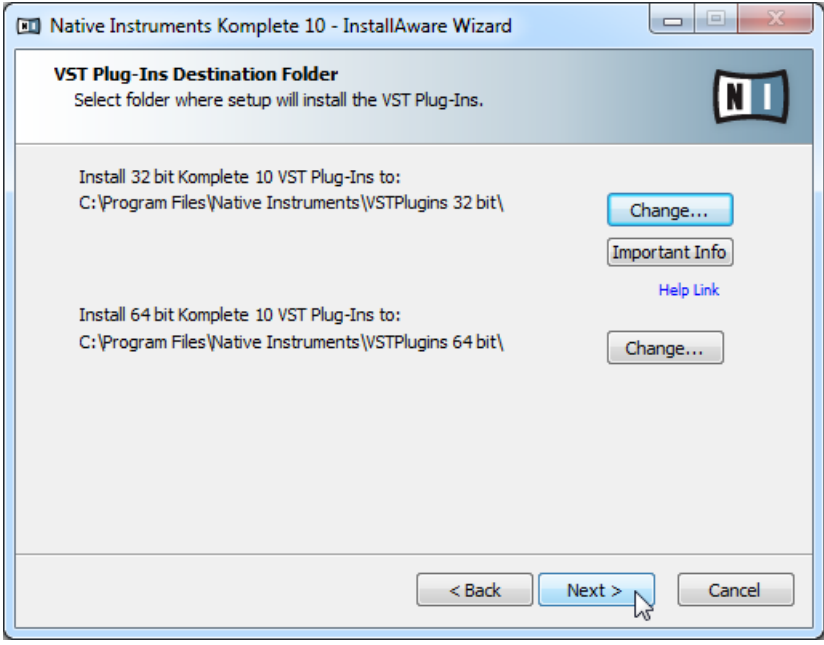

L'écran de sélection des dossiers de plug-ins dans le programme d'installation.

<span id="page-22-0"></span>Assurez-vous de choisir sur cet écran le bon emplacement pour les plug-ins VST. Vous trouverez plus d'informations à ce sujet dans le chapitre ↑[9, Dépannage et questions fréquen](#page-51-0)[tes](#page-51-0) du présent Guide d'Installation.

#### 2.3.5 Définissez un emplacement pour les Librairies

Sur l'écran suivant, vous pouvez sélectionner un dossier ou disque dur de destination pour les Librairies de samples et autres contenus listés dans la catégorie Content.

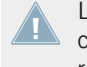

La Librairie de sons nécessitant une grande quantité d'espace disque, il est crucial de choisir son emplacement d'installation avec soin. Pour des performances optimales, il est recommandé d'installer la Librairie de sons sur un disque dur dédié.

► Pour installer la Librairie de sons sur un disque dur distinct, cliquez sur Change… et naviguez jusqu'au dossier de destination souhaité.

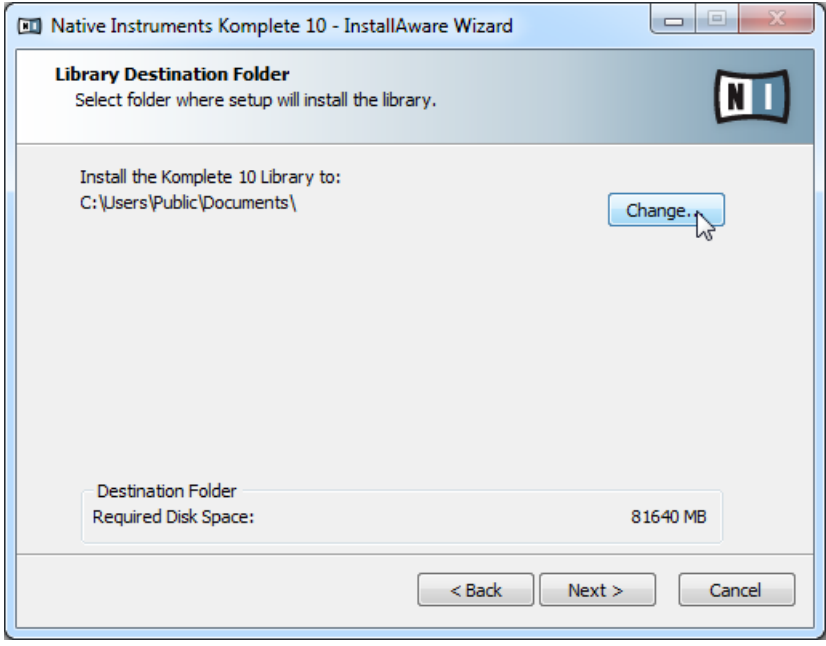

L'écran de sélection du dossier de destination de la Librairie, dans le programme d'installation.

<span id="page-23-0"></span>► Après avoir personnalisé l'installation selon vos souhaits, cliquez sur Next puis suivez les instructions à l'écran.

#### 2.3.6 Finalisez l'installation

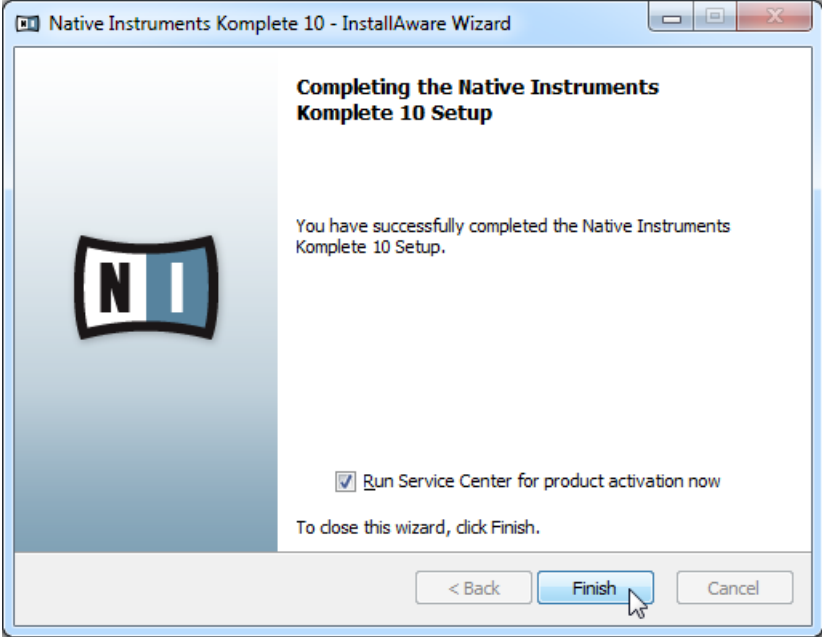

L'écran final du programme d'installation.

- ► Sur le dernier écran du programme d'installation, cochez la case Run Service Center for product activation now pour lancer le Service Center automatiquement. Cliquez ensuite sur Finish pour terminer l'installation.
- ► Une fois l'installation achevée, l'application Service Center est lancée. Veuillez maintenant activer votre produit via le Service Center, de la manière décrite au chapitre ↑[3, Ac](#page-24-0)[tivation du produit via le Service Center](#page-24-0) du présent guide.

# <span id="page-24-0"></span>3 Activation du produit via le Service Center

Les captures d'écran de ce chapitre utilisent le nom générique NI Product. Sur votre écran, la zone correspondante indique le nom du produit Native Instruments que vous êtes en train d'activer.

## 3.1 Activer votre produit en ligne

Si votre ordinateur n'est pas connecté à Internet, veuillez passer directement à la section ↑[3.3, Activer votre produit hors ligne.](#page-31-0)

#### 3.1.1 Lancez le Service Center

- 1. Localisez l'application Service Center sur votre disque dur. Lors de l'installation, un dossier intitulé **Native Instruments** a été créé dans le dossier Applications (Mac OS X) / Program Files (Windows). Dans ce dossier, un sous-dossier intitulé **Service Center** contient l'application en question.
- 2. Double-cliquez sur l'application Service Center pour lancer la procédure d'activation.

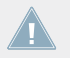

Afin d'utiliser votre produit Native Instruments avec toutes ses fonctionnalités, il est nécessaire de l'activer.

#### <span id="page-25-0"></span>3.1.2 Connectez-vous à votre Compte Utilisateur

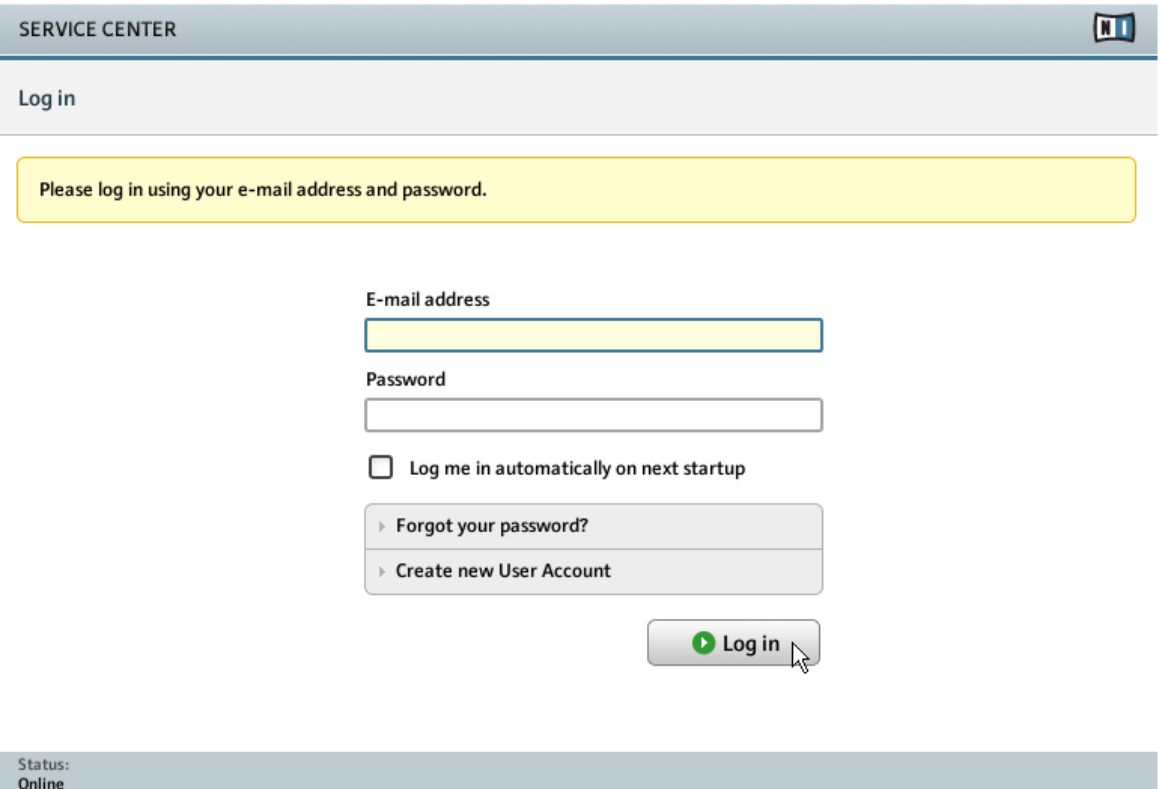

L'écran d'identification du Service Center.

- ► Identifiez-vous en utilisant votre adresse électronique et votre mot de passe Native Instruments.
- ► Si vous ne disposez pas encore d'un compte Native Instruments, cliquez sur Créer un nouveau Compte Utilisateur. Remplissez le formulaire. Votre mot de passe vous sera envoyé par courrier électronique.

#### <span id="page-26-0"></span>3.1.3 Activez le produit

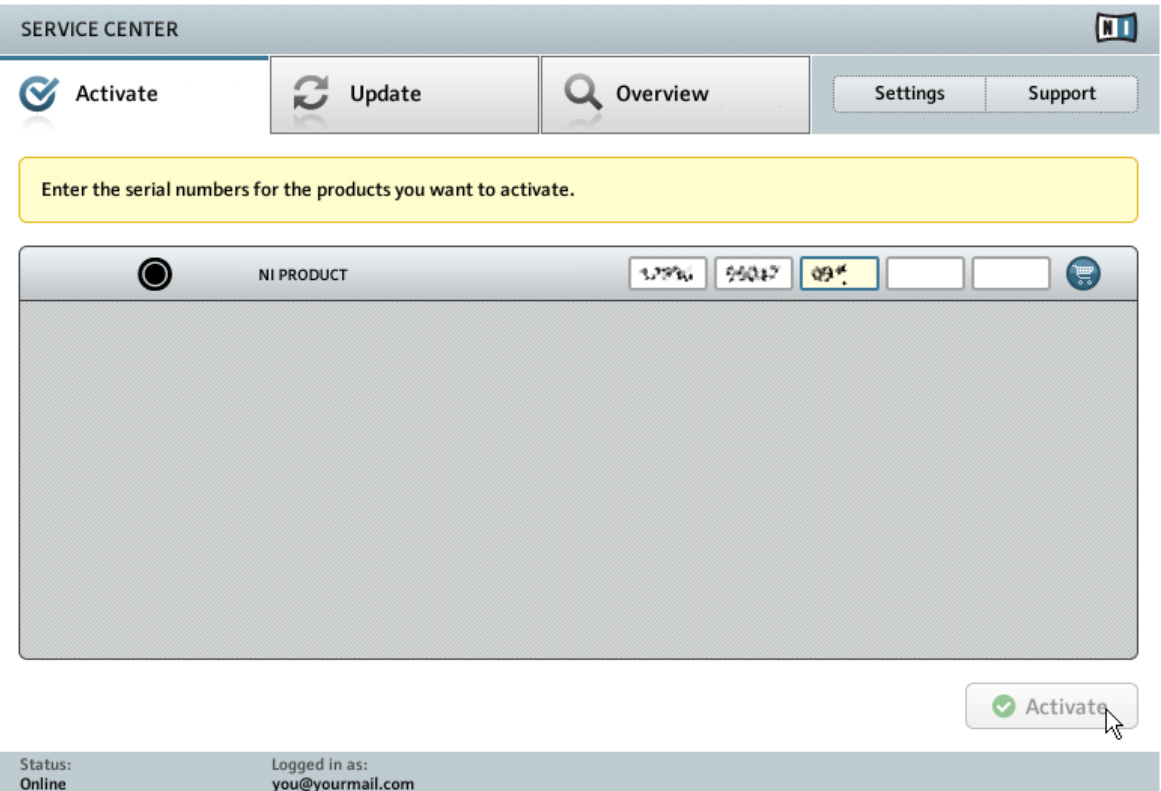

L'écran d'activation des produits du Service Center.

- 1. Saisissez le numéro de série dans le champ numérique. Le numéro de série se trouve sur la Carte d'Informations relatives à l'Installation (Setup Information Flyer).
- 2. Cliquez sur Activater pour valider.
- 3. Suivez les instructions s'affichant à l'écran.

#### <span id="page-27-0"></span>3.1.4 Finalisez l'activation en ligne

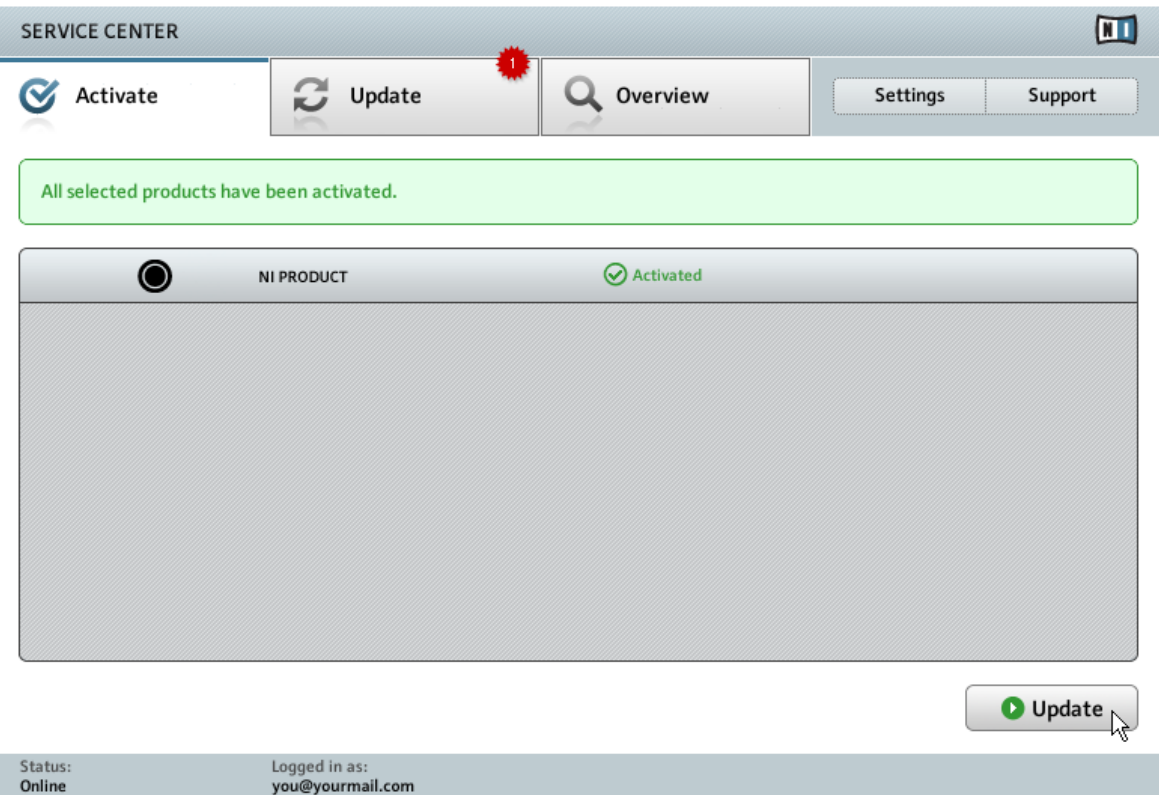

Le Service Center confirme l'activation du produit.

Le Service Center vous confirme que le produit a été activé avec succès. La recherche de mises à jour est alors lancée automatiquement.

▪ Si des mises à jour sont disponibles pour certains de vos produits activés, le bouton situé dans le coin inférieur droit affichera Mise à jour. Pour télécharger les mises à jour, cliquez sur le bouton Mise à jour et continuez en suivant les instructions de la section ↑[3.2, Met](#page-28-0)[tre à jour votre produit.](#page-28-0)

<span id="page-28-0"></span>▪ Si aucune mise à jour n'est disponible, le bouton situé dans le coin inférieur droit affichera Quitter. Vous pouvez alors cliquer dessus pour fermer le Service Center.

## 3.2 Mettre à jour votre produit

#### 3.2.1 Sélectionnez les mises à jour

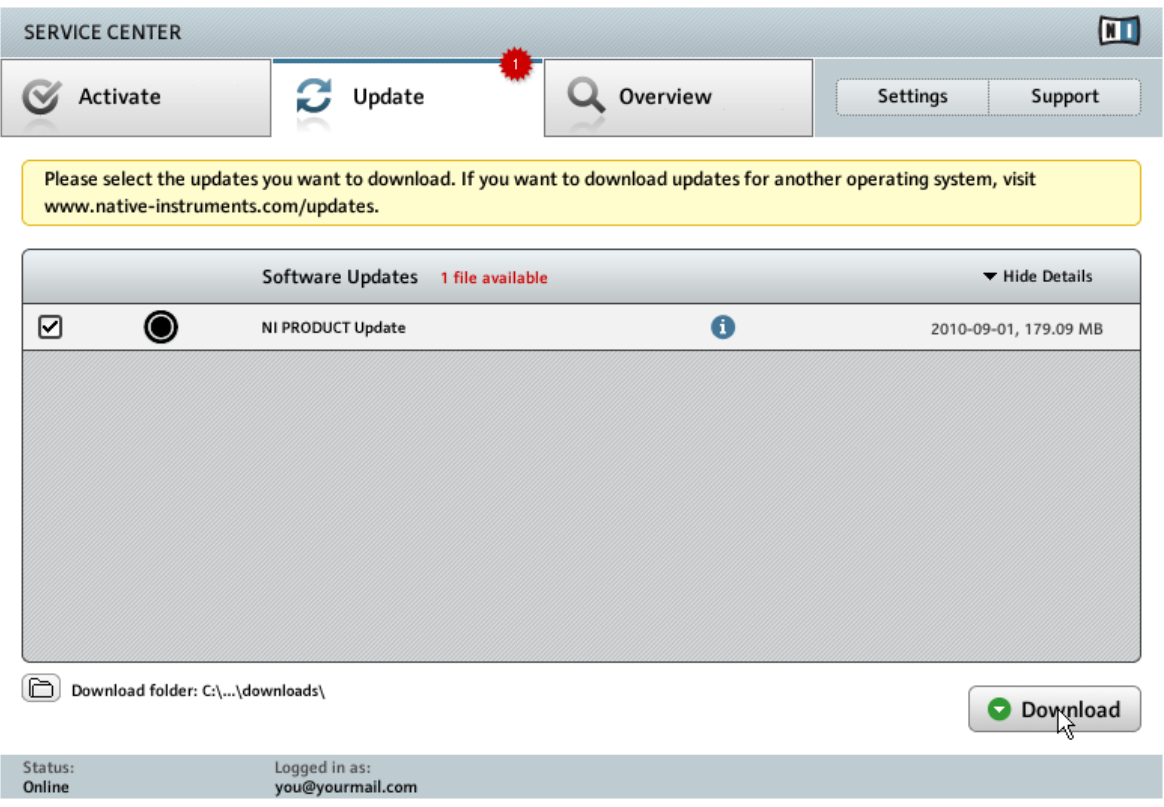

L'écran de mise à jour des produits du Service Center.

1. Dans le Service Center, cliquez sur l'onglet Mise à jour pour afficher la liste des mises à jour disponibles.

- <span id="page-29-0"></span>2. Sélectionnez les mises à jour que vous souhaitez télécharger en cochant les cases correspondantes sur la gauche. Nous vous recommandons de télécharger toutes les mises à jour présélectionnées.
- 3. Cliquez sur Télécharger. Le téléchargement commence alors.

#### 3.2.2 Téléchargez les mises à jour

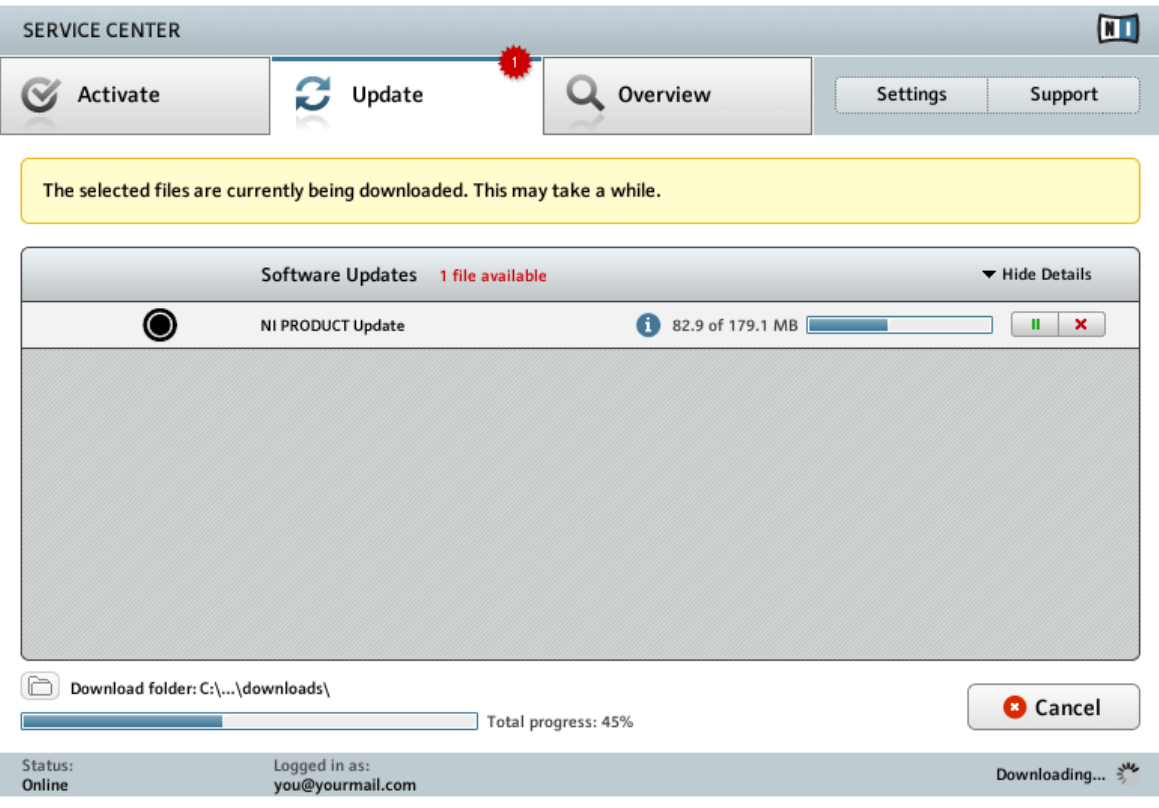

La mise à jour du produit est en cours de téléchargement.

En fonction de la taille des fichiers et du débit de votre connexion internet, le téléchargement des fichiers peut prendre un certain temps. Nous vous recommandons fortement d'installer systématiquement les mises à jour les plus récentes.

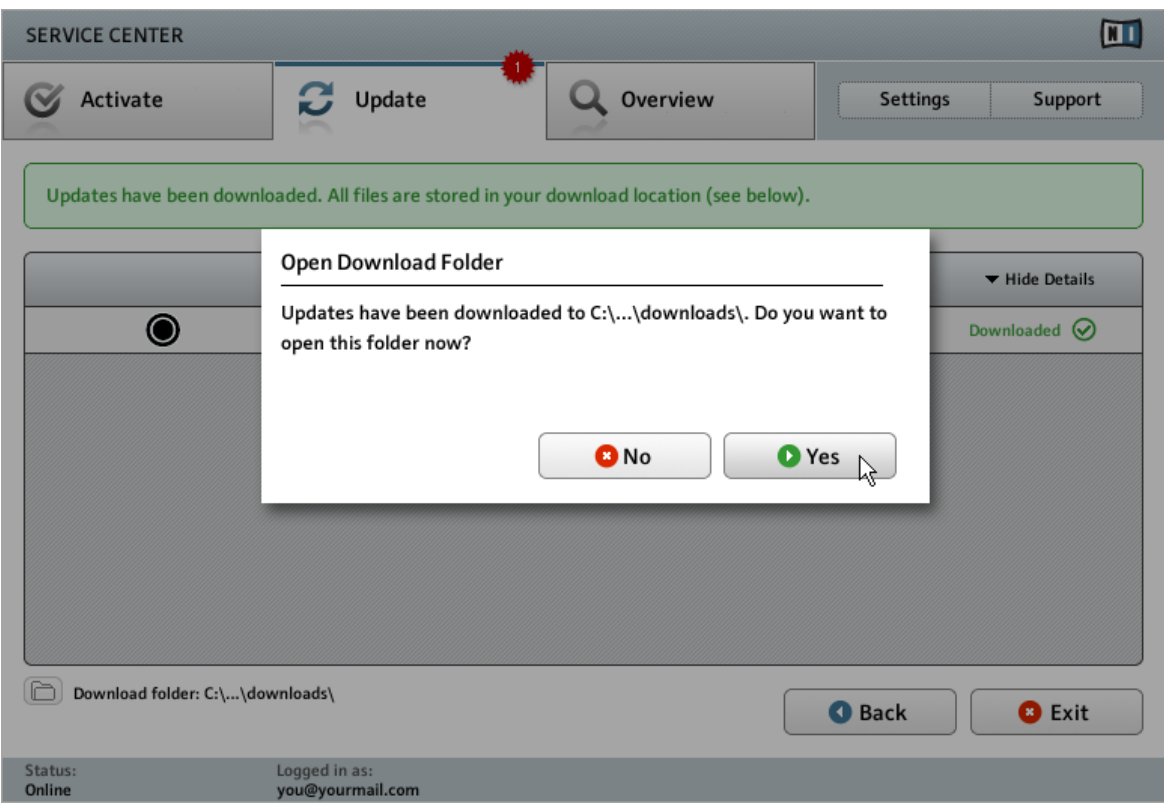

#### <span id="page-30-0"></span>3.2.3 Ouvrez votre dossier de téléchargement et installez les mises à jour

Le Service Center confirme que toutes les mises à jour sélectionnées ont été téléchargées et propose d'ouvrir le dossier de téléchargement.

Lorsque tous les fichiers ont été téléchargés avec succès, le Service Center vous propose d'ouvrir le dossier de destination des téléchargements.

- ► Cliquez sur Oui pour ouvrir le dossier de téléchargement.
- ► Une fois le dossier ouvert, vous pouvez quitter le Service Center en cliquant sur Quitter.

#### <span id="page-31-0"></span>3.2.4 Installez les mises à jour

- 1. Lancez le premier fichier d'installeur se trouvant dans le dossier de téléchargement.
- 2. Suivez les instructions fournies par l'Installation Wizard (assistant d'installation).
- 3. Continuez ainsi jusqu'à avoir installé toutes les mises à jour.

## 3.3 Activer votre produit hors ligne

Si l'ordinateur sur lequel vous souhaitez utiliser les produits Native Instruments n'est jamais connecté à internet, vous pouvez activer les produits en suivant la procédure d'activation hors ligne. Veuillez noter que vous aurez besoin d'un autre ordinateur disposant, lui, d'une connexion à internet.

#### <span id="page-32-0"></span>3.3.1 Lancez l'activation hors ligne

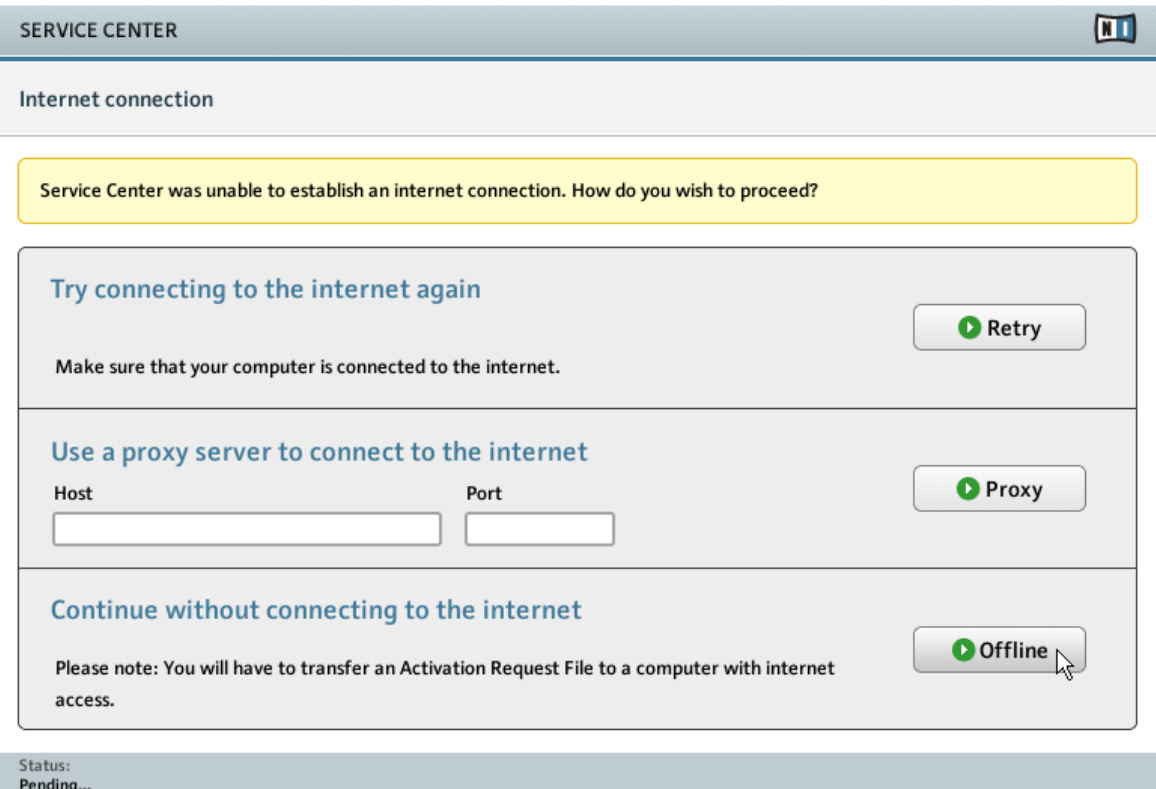

L'écran Internet connection du Service Center.

- 1. Lancez le Service Center. Si aucune connexion internet n'est détectée, l'écran Connexion Internet apparaît (voir la capture d'écran ci-dessus).
- 2. Dans la zone Continuer sans se connecter à Internet située en bas de l'écran, cliquez sur Déconnecté. Vous serez alors dirigée vers l'écran Activer.

#### <span id="page-33-0"></span>3.3.2 Créez le fichier de Demande d'Activation

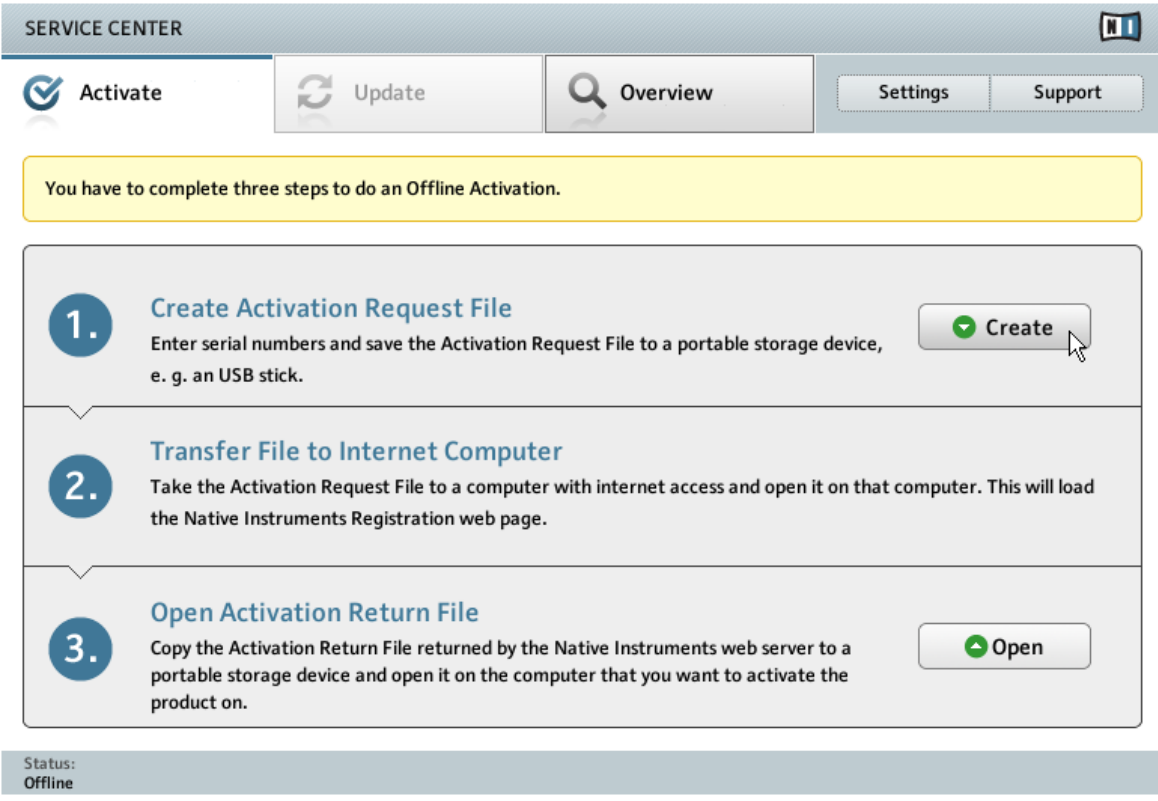

L'écran d'activation hors ligne du Service Center.

► Sur l'écran Activer, cliquez sur Créer. L'écran Activer affiche alors des champs permettant de saisir le numéro de série (cf. étape suivante).

#### <span id="page-34-0"></span>3.3.3 Saisissez le numéro de série

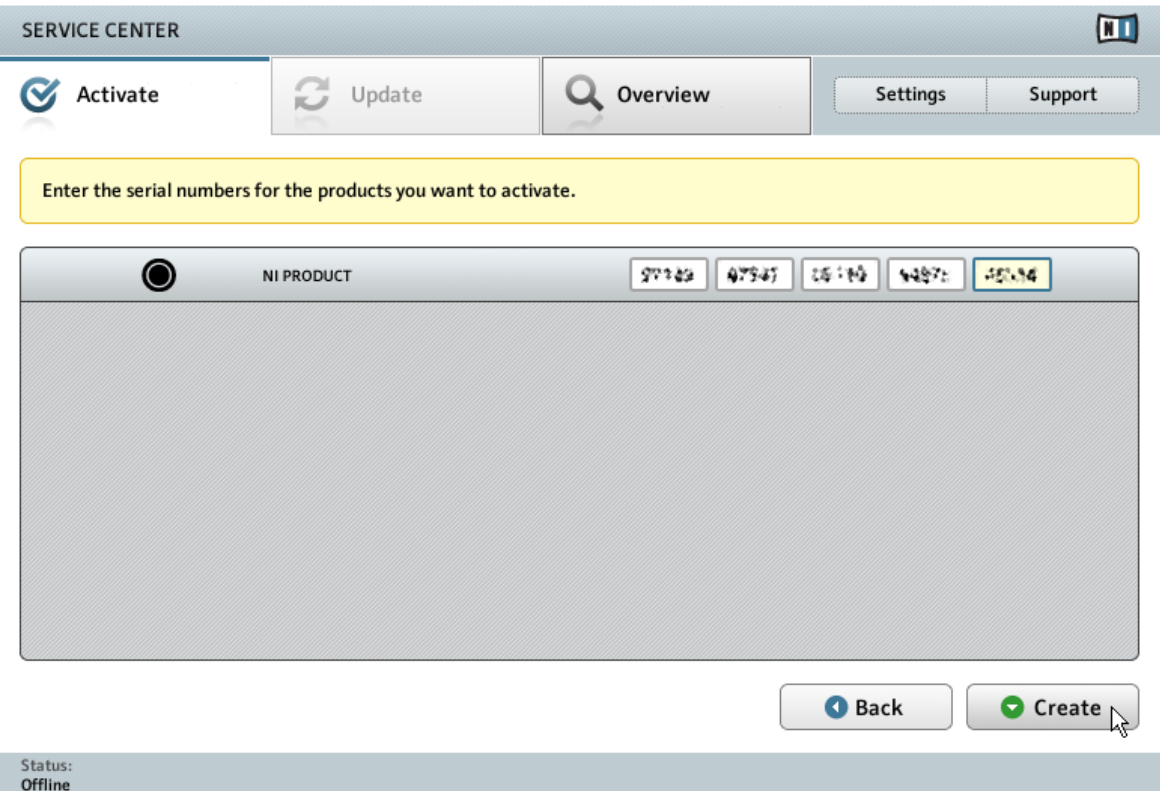

L'écran d'activation des produits du Service Center.

- 1. Saisissez le numéro de série dans le champ numérique. Le numéro de série se trouve sur la Carte d'Informations relatives à l'Installation (Setup Information Flyer).
- 2. Cliquez sur Créer pour sauvegarder le fichier de Demande d'Activation (ActivationRequestFile.html). Une boîte de dialogue de sauvegarde du fichier apparaît et vous permet de choisir un emplacement où sauvegarder le fichier.
- 3. Sauvegardez le fichier de Demande d'Activation dans le dossier souhaité.

<span id="page-35-0"></span>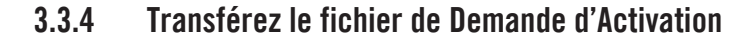

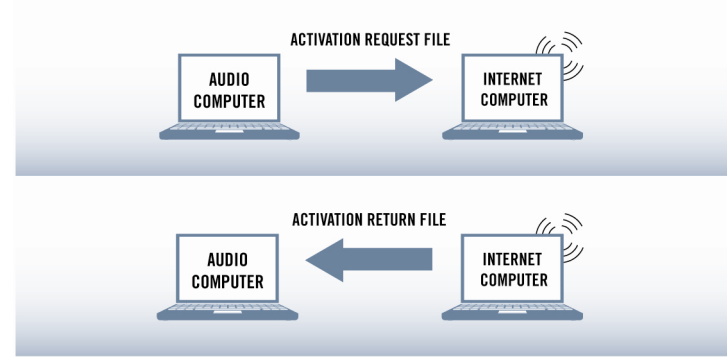

La procédure d'activation hors ligne.

- 1. Copiez le fichier de Demande d'Activation sur un périphérique de stockage portable puis transférez-le sur un ordinateur connecté à internet.
- 2. Ouvrez le fichier de Demande d'Activation en double-cliquant dessus.
- 3. Suivez les instructions se trouvant sur la page web d'activation du produit du Service Center. Si vous êtes une nouvelle utilisatrice ou un nouvel utilisateur Native Instruments, vous devez créer un nouveau compte utilisateur avant de pouvoir vous connecter.
- 4. Transférez le fichier de Retour d'Activation sur votre ordinateur audio (celui sur lequel le produit NI est installé).

#### <span id="page-36-0"></span>3.3.5 Ouvrez le fichier de Retour d'Activation

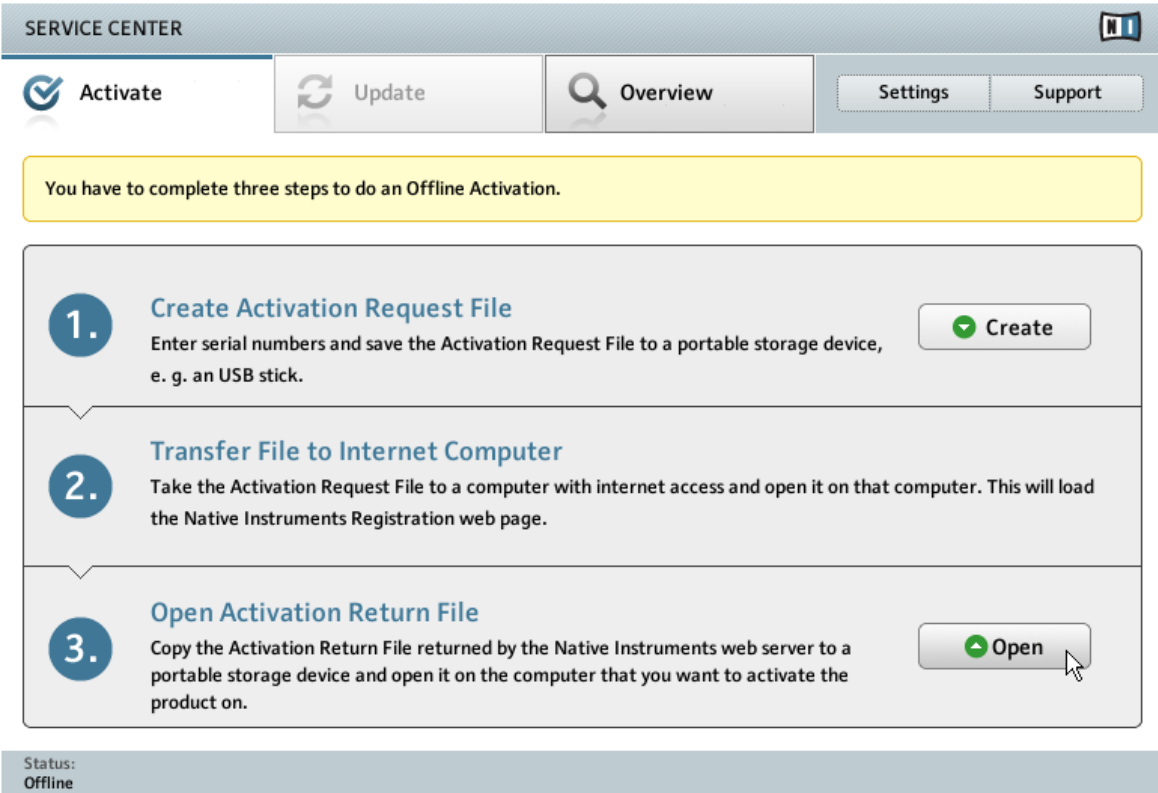

L'écran d'activation hors ligne du Service Center.

- 1. Sur votre ordinateur audio, démarrez à nouveau le Service Center. Dans la zone Continuer sans se connecter à Internet en bas de l'écran, cliquez sur Déconnecté.
- 2. Sélectionnez la page Activer et cliquez sur Ouvrir afin de charger le Fichier de Retour d'Activation.

#### <span id="page-37-0"></span>3.3.6 Terminez l'activation hors ligne

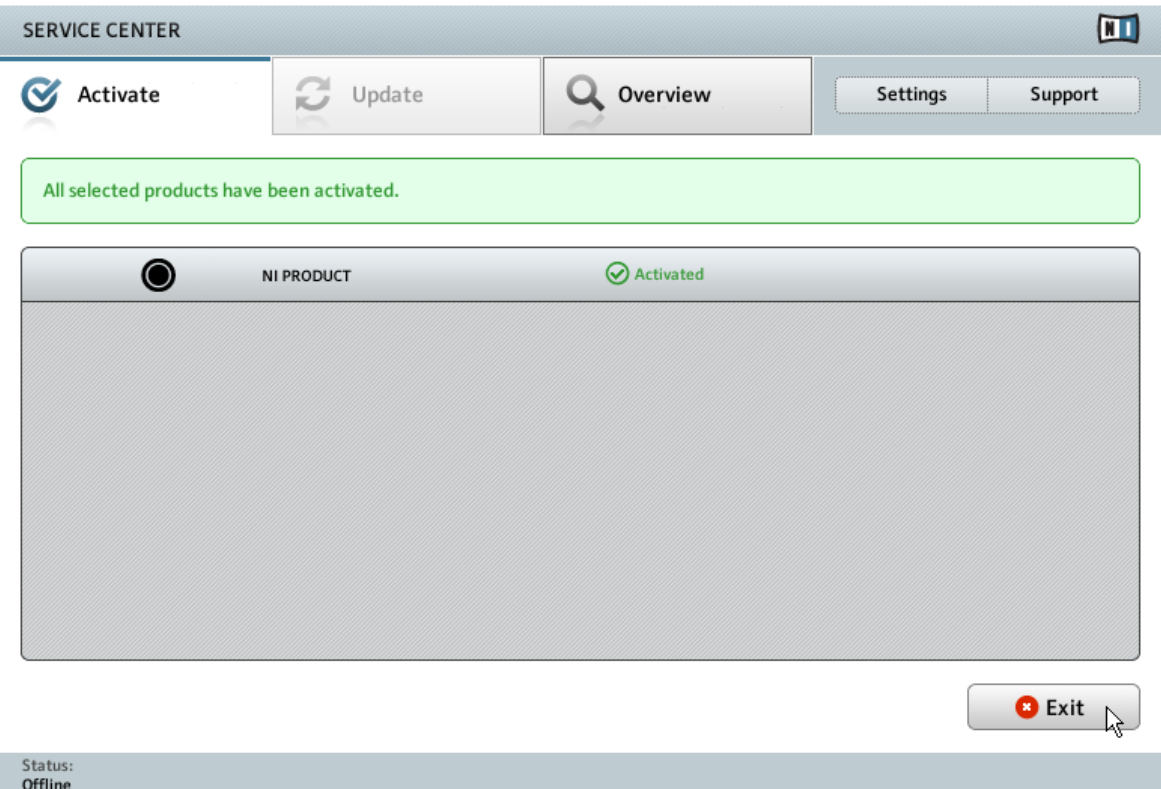

Le Service Center confirme l'activation du produit.

Une fois le Fichier de Retour d'Activation ouvert, le Service Center vous confirme que le produit a bien été activé. Vous pouvez alors quitter le Service Center en cliquant sur Quitter.

► Pour obtenir les mises à jour pour vos produits, connectez-vous sur [https://co.native-ins](https://co.native-instruments.com/?id=updates)[truments.com/?id=updates](https://co.native-instruments.com/?id=updates) à l'aide de l'identifiant et du mot de passe de votre compte utilisateur Native Instruments. Téléchargez sur votre ordinateur connecté à internet toutes les mises à jour utiles à l'aide du Personal Update Manager, transférez-les sur votre ordinateur musical via un périphérique de stockage portable, puis installez-les.

## <span id="page-38-0"></span>3.4 Informations complémentaires

Vous trouverez des détails concernant vos produits enregistrés et leurs numéros de série, des informations sur les licences correspondantes ainsi que des réglages concernant votre compte utilisateur NI sur la page dédiée My Account :<http://www.native-instruments.com/my-account/>

# <span id="page-39-0"></span>4 Télécharger les produits KOMPLETE 10 ULTIMATE qui ne sont pas sur les DVDs

Un certain nombre de produits faisant partie de KOMPLETE 10 ULTIMATE ne sont pas inclus sur les DVDs fournis. Vous pourrez télécharger ces produits depuis le site web de Native Instruments à l'adresse suivante :<http://www.native-instruments.com/k10-setup>

Pour télécharger les produits supplémentaires, veuillez suivre ces instructions :

- 1. Sur les pages de téléchargement, cliquez sur les liens de téléchargement des produits correspondant à votre système d'exploitation (Windows ou Mac OS X).
- 2. Enregistrez les fichiers sur votre disque dur, à l'emplacement de votre choix.
- 3. Double-cliquez sur les fichiers téléchargés pour démarrer la procédure d'installation.
- 4. Suivez les instructions s'affichant à l'écran.
- → Les produits téléchargés seront prêts à utiliser immédiatement après leur installation — aucune activation n'est requise.

# <span id="page-40-0"></span>5 Fonctionnement en mode autonome

Une fois l'installation effectuée, vous trouverez les dossiers d'installation des applications de KOMPLETE 10 sur votre disque dur. Chaque application (KONTAKT 5, GUITAR RIG 5, etc.) dispose de son propre dossier d'installation contenant l'application et sa documentation, le tout se trouvant à l'intérieur du dossier Native Instruments dans votre dossier Applications (Mac OS X) ou Program Files (Windows).

Lorsque vous lancez l'une des applications de KOMPLETE 10 depuis son dossier d'installation, l'application démarre en mode autonome et propose sa propre barre de menus, comme n'importe quelle autre application installée sur votre ordinateur.

#### **La boîte de dialogue Audio and MIDI Settings**

Lorsque vous démarrez une application en mode autonome pour la première fois, ses réglages audio et MIDI ne sont pas encore configurés. Afin de permettre à l'application de recevoir les notes MIDI venant de votre clavier et de jouer des sons via votre interface audio, vous devez d'abord lui indiquer quel matériel audio et MIDI utiliser. Ceci s'effectue dans la boîte de dialogue **Audio and MIDI Settings**, qui doit apparaître automatiquement au premier démarrage.

Vous pouvez également ouvrir cette boîte de dialogue à tout moment en cliquant sur l'en**trée Audio and MIDI Settings...** située dans le menu File. Dans KONTAKT, ce réglage se trouve dans Options.... Dans GUITAR RIG pour Mac OS X, il se trouve dans le menu principal de l'application, dans Preferences….

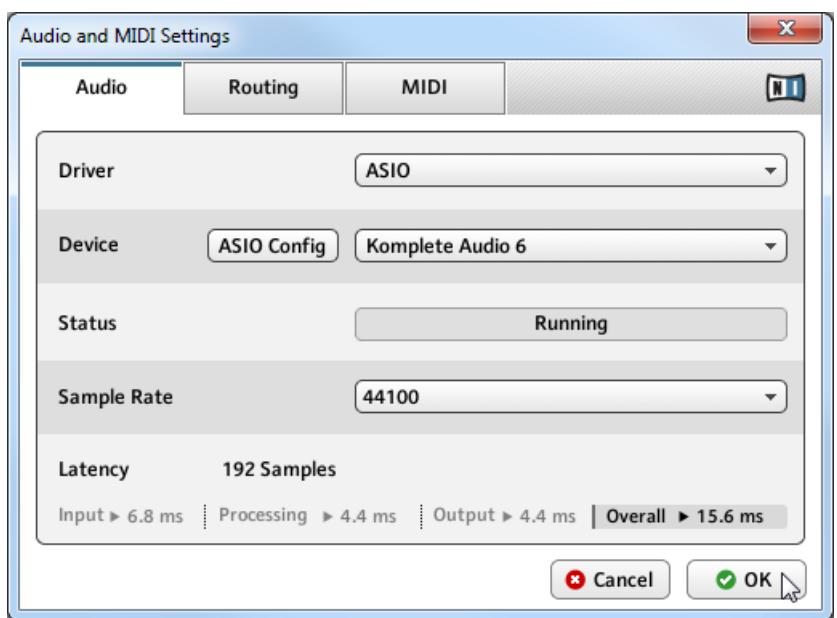

## <span id="page-41-0"></span>5.1 Choisir une interface audio

La page Audio de la boîte de dialogue Audio and MIDI Settings sous Windows.

La page Audio de la boîte de dialogue Audio and MIDI Settings permet de spécifier l'interface audio que l'application doit utiliser pour la lecture et d'ajuster quelques paramètres de lecture globaux. La boîte de dialogue propose les options suivantes :

- Driver : ce menu déroulant vous permet de sélectionner l'architecture de pilote (parmi celles disponibles sur votre système d'exploitation) que l'application doit utiliser. Voici la liste des formats de pilotes classiques et leurs caractéristiques :
	- Core Audio : unique format de pilote audio sous Mac OS X. Haute performance.
	- ASIO : format de pilote audio recommandé sous Windows. Conçu pour les applications audio en temps réel, haute performance. Ce type de pilote est généralement installé avec les interfaces audio de qualité professionnelle.
- <span id="page-42-0"></span>◦ WASAPI : format standard actuel des pilotes audio sous Windows 7 et Windows 8. Ses performances varient beaucoup suivant la qualité de votre matériel audio et des pilotes l'accompagnant.
- Device : ce menu dresse la liste de toutes les interfaces audio connectées acceptant l'architecture de pilote choisie au-dessus. Sélectionnez l'interface audio que vous souhaitez utiliser pour la lecture. Sous Windows, le bouton ASIO Config permet d'ouvrir le panneau de contrôle de l'interface audio sélectionnée. Ce bouton est absent sous Mac OS X.
- Sample Rate : ce menu déroulant vous permet de régler le taux d'échantillonnage global auquel l'application doit fonctionner. Les valeurs habituelles sont de 44 100 Hz pour la musique et 48 000 Hz pour la production cinématographique.
- Latency : affiche la taille du tampon de lecture audio, en échantillons [pour éviter une confusion classique, nous utiliserons la convention suivante : le mot anglais « sample » désignera le morceau de son lu par un sampler, tandis que le mot français « échantillon » désignera une valeur issue de la conversion analogique/numérique du signal, influencée notamment par le taux d'échantillonnage – NdT]. Les valeurs faibles raccourcissent le délai entre l'appui sur une touche et la production effective du son (ce délai est appelé « latence »), mais elles risquent d'entraîner des ruptures et des bégaiements du signal audio lorsque de nombreuses voix seront jouées simultanément. À l'inverse, les valeurs élevées garantissent une lecture sans accroc mais rallongent le délai dans le jeu.

## 5.2 Optimiser la latence

Le réglage Latency contrôle la taille du tampon de lecture. Afin de trouver la taille optimale de tampon pour votre système, nous vous recommandons de commencer par régler une valeur de latence généreuse, entre 256 et 512 échantillons, puis de la diminuer progressivement tandis que vous travaillez de votre manière habituelle.

Sous Mac OS X, une tirette Latency dédiée permet de régler la taille du tampon. Sous Windows, la taille du tampon peut être configurée dans le panneau ASIO de votre interface audio si vous utilisez un pilote ASIO à faible latence. Le panneau ASIO peut être ouvert en cliquant sur le bouton ASIO Config de la boîte de dialogue Audio and MIDI Settings. Certains autres formats standard de pilotes sous Windows ne proposent aucune option permettant d'ajuster la latence. Si c'est le cas, nous vous conseillons de mettre votre pilote et/ou votre interface audio à niveau.

<span id="page-43-0"></span>Si vous utilisez des pilotes à faible latence mais que vous n'arrivez pas à descendre sous une certaine taille de tampon sans entendre d'interruptions audio, consultez la documentation de votre matériel audio pour déterminer si vous pouvez atteindre cette taille de tampon via une autre architecture de pilote, certaines architectures permettant un exploitation bas-niveau du matériel plus efficace que d'autres.

## 5.3 Assigner les entrées et les sorties audio

La page Routing de la boîte de dialogue Audio and MIDI Settings permet d'assigner les sorties audio des logiciels aux sorties physiques de votre interface audio.

> Si votre logiciel affiche un certain niveau de sortie dans son interface d'utilisation alors que vous n'entendez rien en sortie de votre interface audio, vérifiez les réglages de la page Routing pour voir si les bonnes sorties physiques y sont sélectionnées.

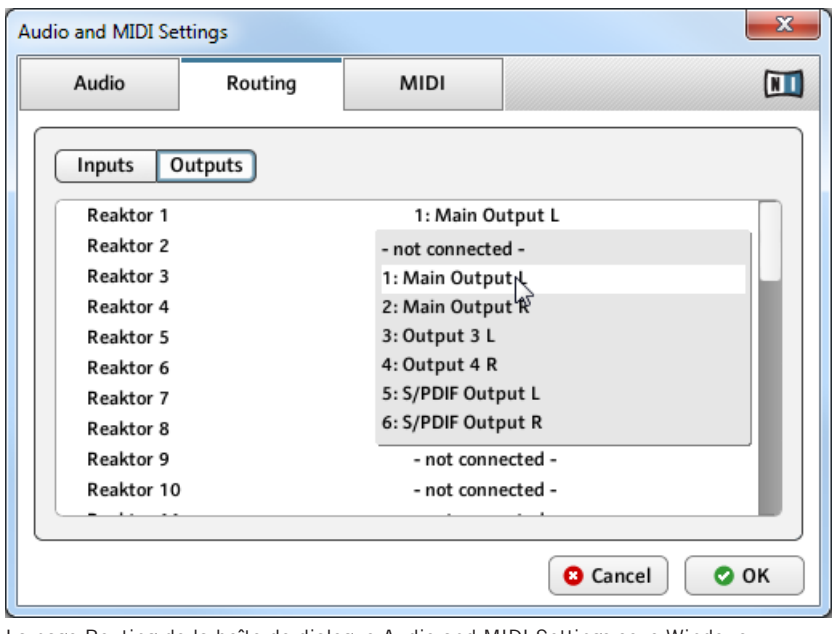

La page Routing de la boîte de dialogue Audio and MIDI Settings sous Windows.

<span id="page-44-0"></span>Certaines applications et produits KOMPLETE 10 tels que GUITAR RIG utilisent des signaux audio externes. Pour envoyer de l'audio issu de sources externes dans ces applications, vous devez également configurer les entrées audio de votre interface audio :

► Pour modifier le routage des entrées, cliquez sur le bouton Inputs situé en haut à gauche de la page Routing.

## 5.4 Configurer les connexions MIDI

La page MIDI de la boîte de dialogue Audio and MIDI Settings affiche la liste de toutes les entrées et sorties MIDI disponibles sur votre système. Il s'agit non seulement des ports des interfaces MIDI physiques connectées à votre ordinateur, mais aussi des éventuels ports MIDI virtuels fournis par les pilotes ou par d'autres applications pour faciliter l'utilisation du MIDI entre applications.

Afin de permettre à l'application de réagir aux données MIDI provenant de l'extérieur, vous devez activer un ou plusieurs ports apparaissant dans la liste d'entrées de la page MIDI :

- 1. Vérifiez que le bouton Inputs est sélectionné et identifiez dans la liste le(s) port(s) que vous comptez utiliser comme entrée(s) MIDI.
- 2. Si le champ Status situé à la droite d'une entrée indique Off, cliquez sur ce mot Off pour activer le port correspondant. Cela ouvrira un menu déroulant dans lequel vous pouvez choisir On (activé).

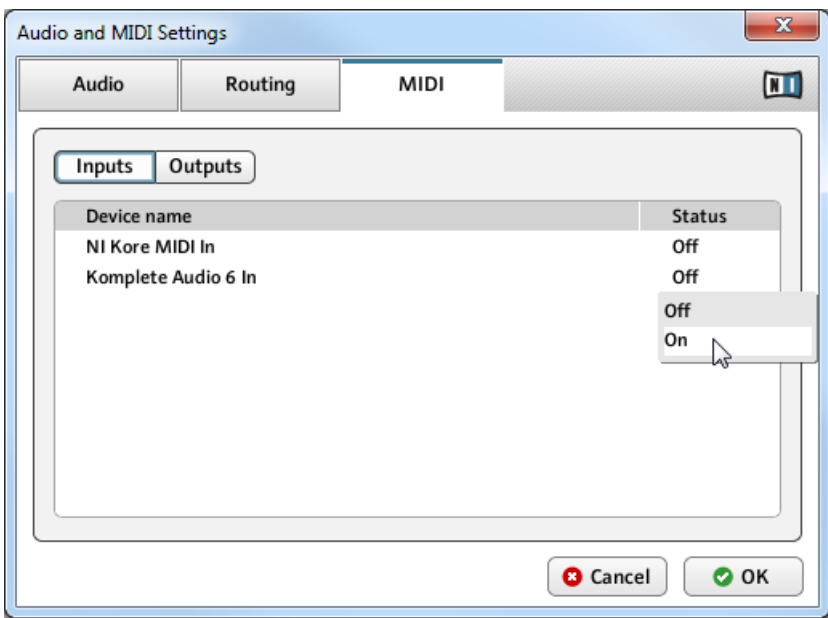

La page MIDI de la boîte de dialogue Audio and MIDI Settings sous Windows.

Certaines applications peuvent envoyer des données MIDI vers des ports MIDI externes ou vers d'autres applications :

► Cliquez sur le bouton Outputs situé dans le coin supérieur gauche de la page MIDI (s'il est accessible) et activez les ports souhaités de la même manière que précédemment.

# <span id="page-46-0"></span>6 Fonctionnement en plug-in

Toutes les applications incluses dans KOMPLETE 10 sont également disponibles sous forme de plug-ins VST (Virtual Studio Technology), AU (Audio Units) et AAX (Avid Audio eXtension). Veuillez consulter la documentation de votre logiciel hôte pour savoir quels formats de plug-ins sont compatibles avec votre logiciel particulier et comment charger des instruments virtuels et des plug-ins d'effets.

Les plug-ins sont directement ajoutés au menu de plug-ins de votre séquenceur et peuvent y être chargés de la manière habituelle. La procédure permettant de charger les instruments virtuels et les plug-ins d'effets varie d'un séquenceur à l'autre.

Les produits listés dans la section Error! Reference source not found. de ce Guide d'Installation (Setup Guide) ont été conçus pour être chargés dans KONTAKT, dans GUITAR RIG ou dans REAKTOR. Leurs noms n'apparaîtront donc pas dans la liste des plug-ins de votre séquenceur. En lieu et place, ces produits apparaîtront dans le Browser de l'application correspondante (ou dans le SideKick, dans le cas de GUITAR RIG) et pourront être chargés depuis cet emplacement.

# <span id="page-47-0"></span>7 Fonctionnement de KOMPLETE KONTROL

Comme tous les autres instruments KOMPLETE 10, KOMPLETE KONTROL peut être chargé en tant que plug-in au sein de votre logiciel séquenceur (voir chapitre ↑[6, Fonctionnement en](#page-46-0) [plug-in](#page-46-0)). Tous les instruments inclus dans KOMPLETE 10 peuvent à leur tour être parcourus et chargés sous forme de plug-ins au sein du logiciel KOMPLETE KONTROL. Ceci vous permettra de parcourir les produits et presets KOMPLETE 10 à l'aide du Browser de KOMPLETE KON-TROL, et de profiter ainsi de son système de recherche basé sur les « tags » (système d'étiquetage et d'annotation des plug-ins et presets). Une fois un instrument chargé dans KOMPLE-TE KONTROL, vous pourrez jouer cet instrument à l'aide des gammes et arpégiateurs offerts par KOMPLETE KONTROL.

Seuls les instruments peuvent être utilisés avec KOMPLETE KONTROL (et non les Effets).

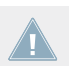

Pour des informations détaillées concernant l'utilisation du logiciel KOMPLETE KONTROL, veuillez consulter le manuel dédié à KOMPLETE KONTROL.

# <span id="page-48-0"></span>8 Autres sources de documentation et d'assistance

## 8.1 Manuels PDF

La **documentation de chacun des éléments** est disponible au format PDF dans le répertoire d'installation de l'application ou de la Librairie en question, sur votre disque dur. Lorsque vous utilisez les applications Native Instruments en mode autonome, vous pouvez également accéder à ces documents depuis le menu Help de l'application.

En plus de ce Setup Guide (Guide d'installation), la plupart des applications incluses dans KOMPLETE 10 proposent les documents suivants :

- Le guide **Getting Started** (Prise en main) décrit les tâches de base telles que le chargement de presets et leur utilisation dans l'application.
- Le **Manuel** est la principale source d'information. Il fournit des descriptions détaillées pour tous les éléments de l'interface d'utilisation, options, outils, éditeurs et autres modules de traitement du son que vous pourrez trouver dans l'application en question. Vous pouvez vous en servir à la fois comme manuel de référence et comme guide détaillé pour votre travail avec l'application. Dans certains produits, ce document est intitulé Operation Manual (Manuel d'utilisation).
- Un fichier **Readme.txt** (Lisez-moi) contient entre autres des informations de dernière minute ainsi qu'un historique des versions.

En outre, certains produits sont livrés avec un document **Manual Addendum** (Complément du manuel) traitant des fonctions modifiées et des nouvelles fonctions introduites lors de la dernière mise à jour ; certains produits proposent en outre des **documents spécifiques décrivant les Librairies ou modules inclus**.

Pour pouvoir ouvrir ces documents, les utilisateurs de Windows devront peut-être installer le logiciel gratuit Adobe Reader (www.adobe.com) ou tout autre logiciel capable de lire les fichiers PDF.

## <span id="page-49-0"></span>8.2 Chaîne de vidéos de l'Assistance NI

Vous trouverez diverses vidéos d'assistance sur la Chaîne Youtube Officielle de l'Assistance de Native Instruments, à l'adresse : <https://www.youtube.com/NIsupportEN>.

Nous vous recommandons de suivre ces vidéos avec l'application correspondante lancée sur votre ordinateur.

### 8.3 Base de connaissances / Readme / assistance en ligne

► Ouvrez l'application Service Center et cliquez sur le bouton Support situé dans le coin supérieur droit. Là, vous trouverez des liens directs vers la Base de Connaissances en ligne (**Online Knowledge Base**) et le formulaire d'assistance en ligne (**Online Support Form**) de Native Instruments.

Le formulaire d'assistance vous demandera de préciser les caractéristiques de votre configuration matérielle et logicielle. Ces informations sont essentielles pour que notre équipe d'assistance puisse vous fournir une aide de qualité.

Lors de vos communications avec l'équipe d'assistance, gardez à l'esprit que plus vous lui fournirez d'informations sur votre matériel, votre système d'exploitation, la version du logiciel que vous utilisez et le problème que vous rencontrez, mieux elle pourra vous venir en aide. Dans votre description, pensez à mentionner :

- Comment reproduire le problème
- Ce que vous avez déjà tenté pour y remédier
- Une description de votre configuration comprenant tout votre matériel
- La marque et les caractéristiques de votre ordinateur

Consultez systématiquement le fichier Readme.txt (« Lisez-moi ») d'une nouvelle version d'un logiciel. Il contient des informations importantes et les modifications de dernière minute qui n'étaient pas disponibles lors de l'impression du manuel.

## <span id="page-50-0"></span>8.4 Forum

Sur le Forum Utilisateurs de Native Instruments, vous pouvez discuter du fonctionnement des produits avec d'autres utilisateurs et utilisatrices, ainsi qu'avec les experts qui modèrent le forum :<http://www.native-instruments.com/forum>

## 8.5 Mises à jour

Lorsque vous rencontrez un problème, il est recommandé de commencer par télécharger et installer les éventuelles mises à jour du logiciel. Des mises jour paraissent régulièrement, pour corriger les problèmes connus et améliorer constamment le logiciel. Le numéro de version de votre logiciel est affiché dans la boîte de dialogue « About » de chaque application Native Instruments. Cet écran peut être ouvert en cliquant sur le logo de NI situé dans le coin supérieur droit de l'interface d'utilisation. Vous trouverez également les numéros de version de toutes les applications Native Instruments installées sur votre ordinateur en affichant les détails de chaque application sur la page Overview du Service Center. Les mises à jour disponibles sont affichées dans la page Update du Service Center ainsi que sur notre site web, à l'adresse : [http://](http://www.native-instruments.com/updates) [www.native-instruments.com/updates](http://www.native-instruments.com/updates)

# <span id="page-51-0"></span>9 Dépannage et questions fréquentes

Ce chapitre fournit des réponses aux questions les plus fréquentes ainsi que des références aux articles de la Base de Connaissances qui vous fourniront plus de détails. Pour trouver un article, rendez-vous sur le site web de Native Instruments, naviguez vers la Knowledge Base (dans la section Support) et saisissez le numéro de l'article dans le champ de recherche.

## 9.1 Le disque d'installation ne fonctionne pas

Si un des disques d'installation ne fonctionne pas correctement, commencez par l'éjecter puis le réinsérer dans le lecteur. S'il ne fonctionne toujours pas, éjectez-le et inspectez sa surface à la recherche d'imperfections visibles à l'œil nu. Tentez de lire le disque sur un autre ordinateur afin de voir si cela fait une différence. Si c'est le cas, réalisez une image disque. Pour ce faire, suivez la procédure détaillée dans l'article suivant de la Base de Connaissances : [http://](http://www.native-instruments.com/knowledge/questions/978/) [www.native-instruments.com/knowledge/questions/978/](http://www.native-instruments.com/knowledge/questions/978/)

Si le disque ne fonctionne pas non plus sur un autre ordinateur, veuillez contacter l'équipe d'Assistance Technique de Native Instruments :<http://www.native-instruments.com/support>

## 9.2 L'installeur d'une mise à jour ne trouve pas le dossier d'installation

Si vous avez déplacé manuellement une application Native Instruments sur votre disque dur, l'installeur affichera un message d'erreur lorsqu'il tentera d'appliquer la mise à jour et l'installation de la mise à jour s'interrompra. Vous pouvez corriger le chemin d'accès à l'application depuis la page Overview du Service Center. Si une application est introuvable, un bouton Locate apparaît sur cette page. Cliquez sur ce bouton et naviguez jusqu'à l'emplacement véritable de l'application.

## <span id="page-52-0"></span>9.3 L'installeur d'une mise à jour ne trouve pas l'emplacement de la Librairie

Si vous avez déplacé manuellement le dossier contenant vos samples et vos presets (dossier de Librairie) ou encore ajouté un nouveau disque dur à votre ordinateur, vous pouvez spécifier le nouvel emplacement du dossier en question depuis l'application correspondante. Ceci s'effectue habituellement dans la boîte de dialogue Options ou Preferences de l'application en question.

## 9.4 Comment convertir des morceaux réalisés avec une version ancienne du plug-in vers la dernière version du plug-in

Si une version plus ancienne de l'une des applications est installée sur votre ordinateur (par exemple KONTAKT 4 au lieu de KONTAKT 5), l'installation de la dernière version ne remplacera pas la précédente. Si vous souhaitez transférer des morceaux réalisés avec l'ancienne version, vous devrez le faire manuellement. Voici les étapes nécessaires :

- 1. Ouvrez le morceau dans votre station audio-numérique.
- 2. Ouvrez tous les plug-ins Native Instruments concernés.
- 3. Exportez sur votre disque dur les patches ou Multis depuis chacune des instances de plug-ins Native Instruments. Nous vous recommandons de les sauvegarder dans un dossier dédié au morceau. Donnez aux patches des noms clairs (par exemple contenant le nom des pistes correspondantes dans votre morceau) afin de pouvoir les identifier ultérieurement.
- 4. Remplacez chacune des instances de plug-ins par la nouvelle version.
- 5. Chargez les patches précédemment sauvegardés dans les instances de plug-ins appropriées.
- 6. Sauvegardez à nouveau votre morceau.

## <span id="page-53-0"></span>9.5 Emplacement du dossier de plug-ins VST sous Windows

Les plug-ins VST des logiciels Native Instruments peuvent être placés n'importe où sur votre disque dur. Cependant, quasiment tous les hôtes ou séquenceurs VST vous permettent de spécifier un emplacement par défaut pour les plug-ins VST dans leur préférences. Pour cette raison, assurez-vous d'installer les plug-ins VST de Native Instruments dans le dossier spécifié dans les préférences de votre hôte, sinon ils n'apparaîtront pas dans l'application hôte.

Lors de l'installation, étudiez attentivement l'écran « VST Plug-Ins Destination Folder » de l'installeur et assurez-vous de sélectionner le bon chemin d'accès manuellement si le chemin correct n'est pas automatiquement détecté (cf. section ↑[2.3.4, Définissez un emplace](#page-21-0)[ment d'installation pour les plug-ins VST](#page-21-0) pour plus d'informations).

Pour en savoir plus sur l'emplacement des plug-ins VST et la manipulation des plug-ins VST dans les versions 64-bit de Windows, veuillez consulter l'article suivant de la Base de Connaissances : <http://www.native-instruments.com/knowledge/questions/764>

## 9.6 Le plug-in n'apparaît pas dans mon séquenceur

Si un plug-in n'apparaît pas dans votre logiciel hôte, relancez son installeur de la manière décrite au chapitre ↑[2, Installation](#page-11-0) du présent Guide d'Installation (Setup Guide), et assurez-vous que le plug-in concerné est sélectionné pour l'installation. Les étapes nécessaires pour charger les instruments virtuels et les plug-ins d'effets varient d'un séquenceur à l'autre. Veuillez vous référer à la documentation de votre application hôte pour plus d'informations concernant le chargement des instruments virtuels ou des plug-ins d'effets.

Certains des Instrument et Effets inclus dans KOMPLETE 10 doivent être chargés au sein d'autres plug-ins de Native Instruments. Pour plus de détails, veuillez consulter la section ↑[1.1.3, Instruments « Powered by KONTAKT »](#page-7-0) et les suivantes.

La plupart des applications hôtes chargent les plug-ins d'instruments virtuels (par ex. KON-TAKT) et les plug-ins d'effets (par ex. GUITAR RIG) dans des emplacements différents. Vérifiez que vous cherchez bien le bon type de plug-in (instrument ou effet) dans la bonne section.

<span id="page-54-0"></span>**Windows** : par défaut, Windows masque certains types de fichiers ; c'est notamment le cas pour les fichiers de plug-ins. Ils n'apparaissent donc pas lorsque vous naviguez dans votre dossier de plug-ins VST via l'Explorateur de Windows. Pour voir les fichiers de plug-ins dans l'Explorateur de Windows, vous devez modifier un réglage de Windows (« Afficher les fichiers cachés »). Ceci est indispensable si vous souhaitez vérifier manuellement que les fichiers de plug-ins ont été correctement installés dans le dossier de plug-ins VST.

L'article suivant de la Base de Connaissances explique comment modifier ce réglage : [http://](http://www.native-instruments.com/knowledge/questions/883) [www.native-instruments.com/knowledge/questions/883](http://www.native-instruments.com/knowledge/questions/883)

## 9.7 Tutoriels avec les séquenceurs

La Base de Connaissances (Knowledge Base) de Native Instruments contient de nombreux tutoriels illustrant l'utilisation des plug-ins au sein des séquenceurs hôtes les plus répandus : [http://www.native-instruments.com/knowledge/categories/Product+Operation+and+Tutorials/Se](http://www.native-instruments.com/knowledge/categories/Product+Operation+and+Tutorials/Sequencer+Guides/)[quencer+Guides/](http://www.native-instruments.com/knowledge/categories/Product+Operation+and+Tutorials/Sequencer+Guides/)

Au moment de l'écriture de ce guide, des tutoriels sont disponibles pour les séquenceurs Logic, Pro Tools, Cubase, Ableton Live, Sonar et Digital Performer ; ils traitent des thèmes suivants :

- Comment insérer un plug-in Native Instruments
- Administration des plug-ins
- Automatisation
- Listes de programmes
- Sorties multiples
- Dépannage

# <span id="page-55-0"></span>10 Retour du produit

Avant de renvoyer un produit, veuillez contacter notre équipe d'Assistance Technique (Technical Support). Si votre produit doit être renvoyé, l'équipe vous fournira un numéro RA (Return Authorization, Autorisation de Retour) pour accélérer le traitement de votre retour.

#### **Contacter l'assistance technique de Native Instruments**

<http://www.native-instruments.com/support>